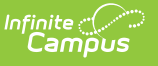

### **SPED IEP Interchange - Student Participation December (Colorado) [.2335 - .2403]**

Last Modified on 02/08/2024 9:29 am CST

You are viewing a previous version of this article. See SPED IEP Interchange - Student Participation December (Colorado) for the most current information.

{snippet.Table\_Of\_Contents\_H1}}

The Student Special Education Participation Report collects information on the services students in Special Education receive. See the Colorado Special [Education](https://kb.infinitecampus.com/help/individual-education-plan-colorado) articles for more information.

Unless noted otherwise, data reports from the student's current enrollment record as of the entered Effective Date on the report editor.

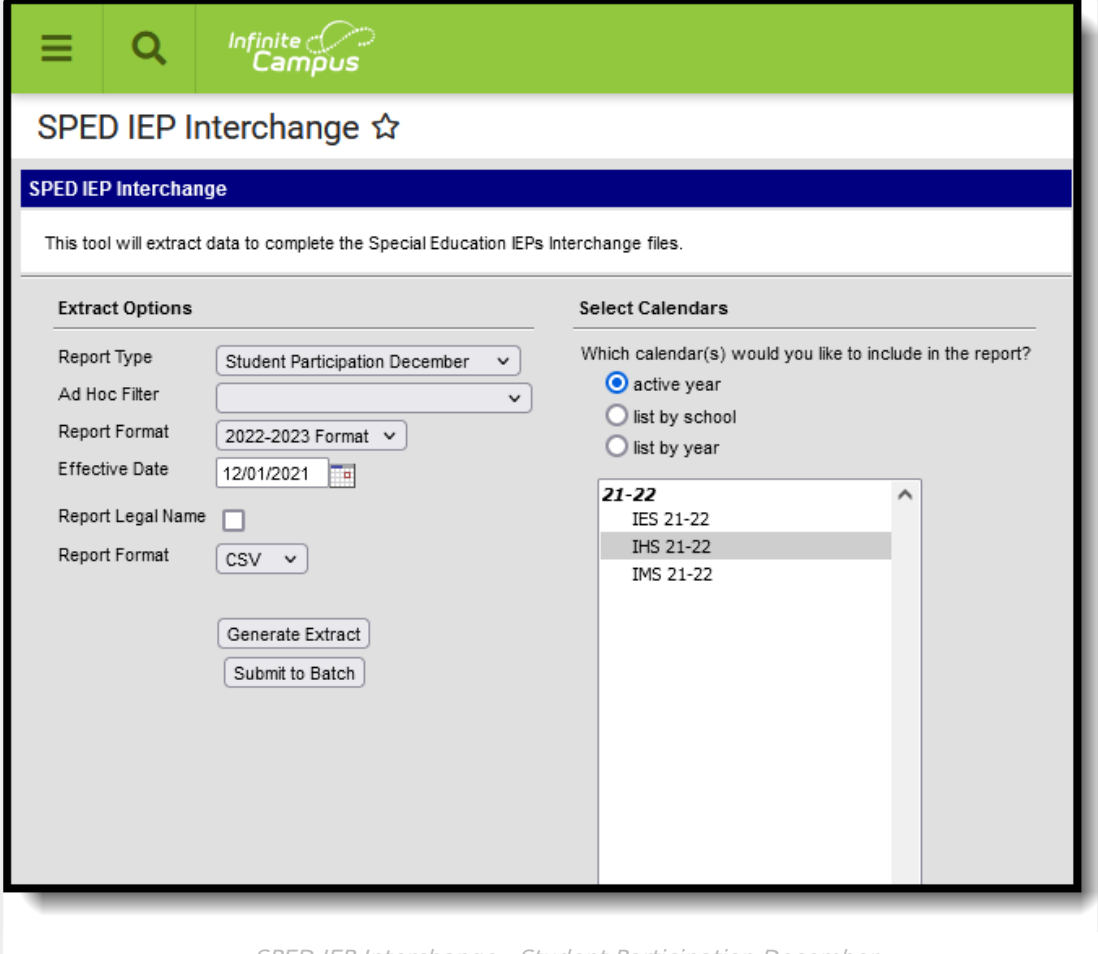

SPED IEP Interchange - Student Participation December

## **Report Logic**

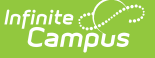

A student is included in the report when at least ONE of the following is true:

- The student has a locked IEP that overlaps the entered Effective Date AND the Special Ed Exit Date on the Enrollment record is blank (null), on or after the Effective Date.
- The IEP field on the Special Ed Enrollment editor is set to Yes AND the Effective Date falls within the Special Education Start Date and End Date.

The student does not need to have a locked Evaluation to report, only a locked IEP.

Only one record per administrative unit code reports for the student.

This report does NOT include students who have an ILP or other plan type that is not an IEP.

Records are not included when:

- The student's enrollment record is marked as a No Show.
- The enrollment record is marked as State Exclude.
- The Grade Level of enrollment is marked as State Exclude.
- The Calendar selected is marked as State Exclude.
- The student is enrolled in Grade Level 002, 004, 006, or 007, and the student has a Parentally Placed in Private School code of 01 or 02.

Note the following:

- Data in fields 1-27 reports from either the Enrollment record or IEP that is current as of the entered Effective Date.
- Field 29, Part C, reports a value of 06 for all students.
- Field 30, Eligibility and Services, reports a value of 02 for all students.
- Fields 31 55 reports the default value of zero.

### **Special Education IEP**

The following fields report from the IEP. Refer to the Individual [Education](http://kb.infinitecampus.com/help/individual-education-plan-colorado) Plan article for more information.

▶ Click here to expand...

#### **Education Plan Editor**

**Classic View:** Student Information <sup>&</sup>gt; Special Education <sup>&</sup>gt; General <sup>&</sup>gt; Documents <sup>&</sup>gt; IEP <sup>&</sup>gt; Education Plan

- Field 10, SPED Program Code
- Field 44, Date IEP was Implemented C to B (IEP Start Date)
- Field 51, Date Initial IEP was Finalized Part B
- Field 52, Reason for Delay in Finalizing the Initial IEP Part B
- Field 53, Date IEP was Implemented Part B (IEP Start Date)

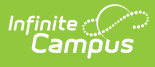

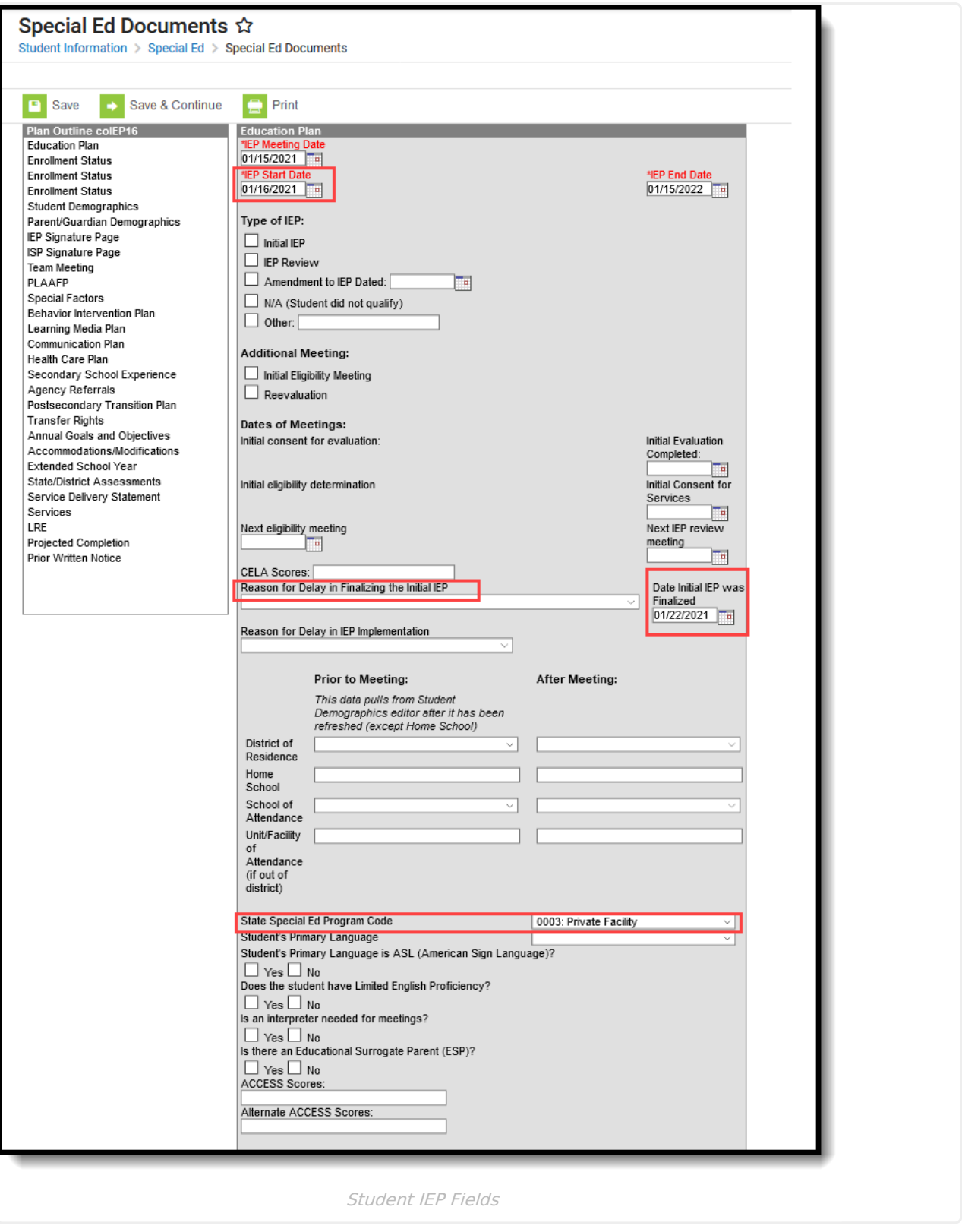

#### **Services Editor**

**Classic View:** Student Information <sup>&</sup>gt; Special Education <sup>&</sup>gt; General <sup>&</sup>gt; Documents <sup>&</sup>gt; IEP <sup>&</sup>gt; Services

Field 24, Hours of Special Education Services per week (calculated value)

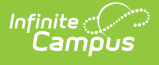

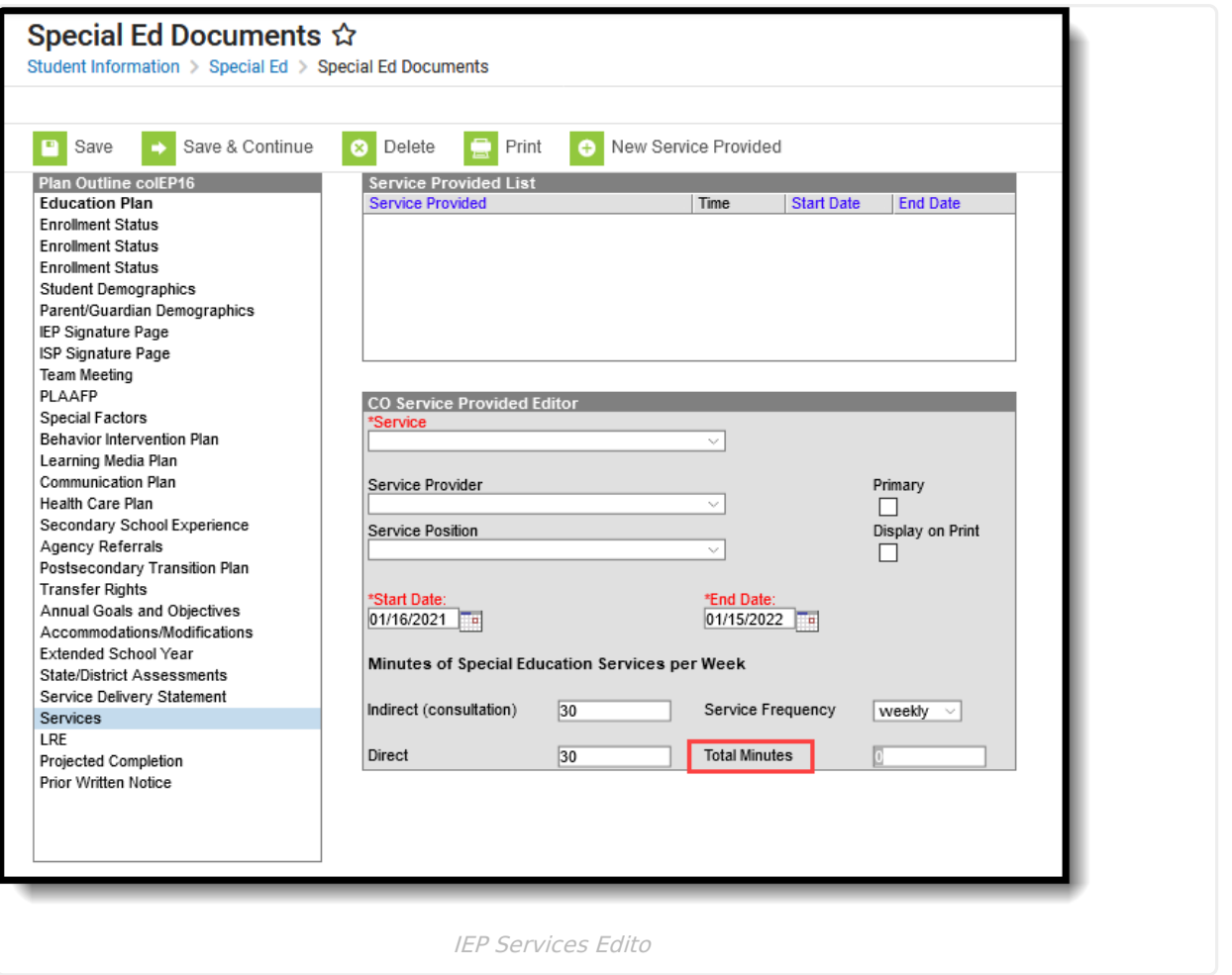

#### **Enrollment Status Editor**

**Classic View:** Student Information <sup>&</sup>gt; Special Education <sup>&</sup>gt; General <sup>&</sup>gt; Documents <sup>&</sup>gt; IEP <sup>&</sup>gt; Enrollment Status

Field 25, Total School Hours per Week (calculated value)

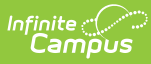

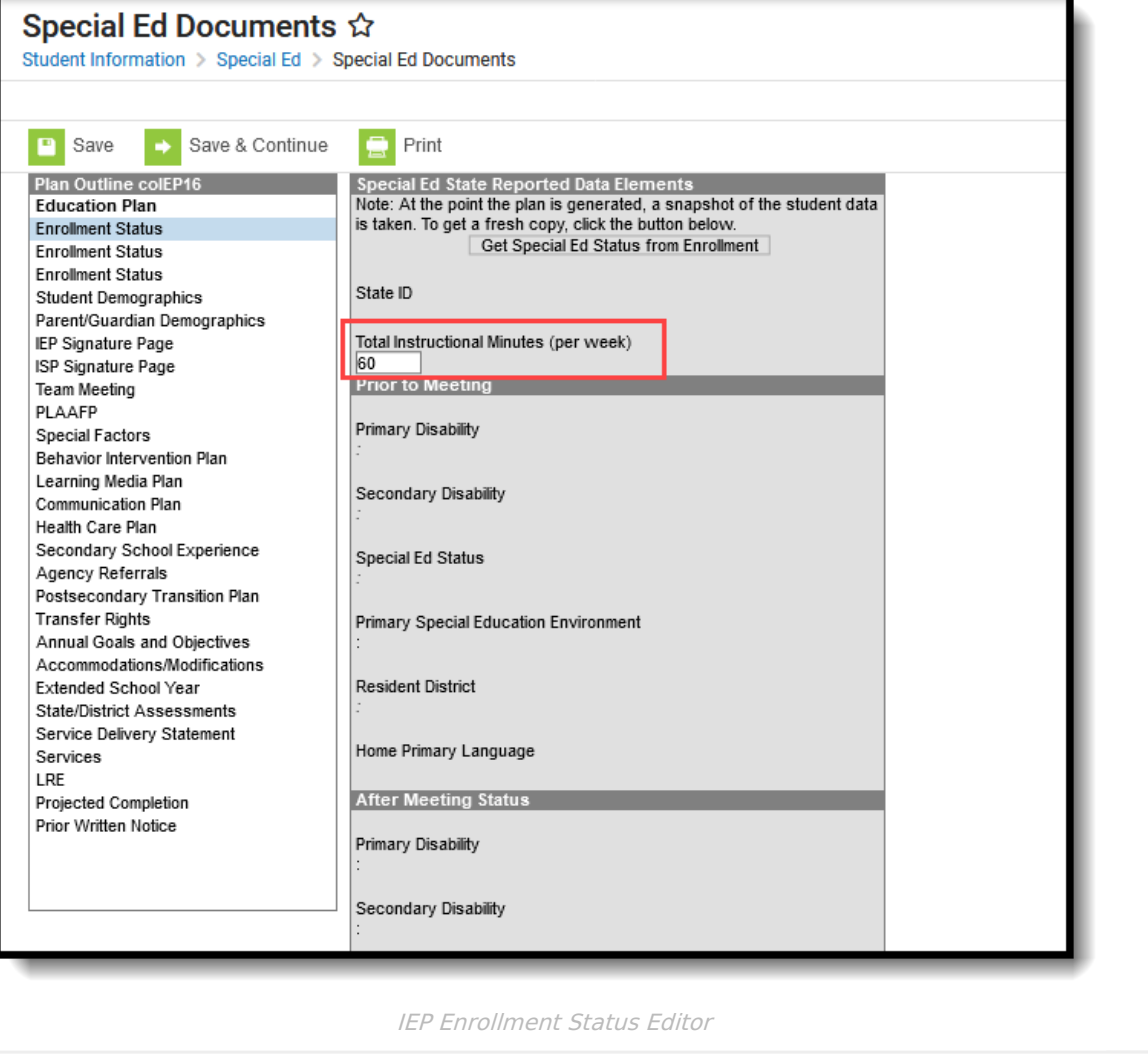

#### **Extended School Year Editor**

**Classic View:** Student Information <sup>&</sup>gt; Special Education <sup>&</sup>gt; General <sup>&</sup>gt; Documents <sup>&</sup>gt; IEP <sup>&</sup>gt; Extended School Year

Field 26, Extended School Year Services

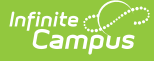

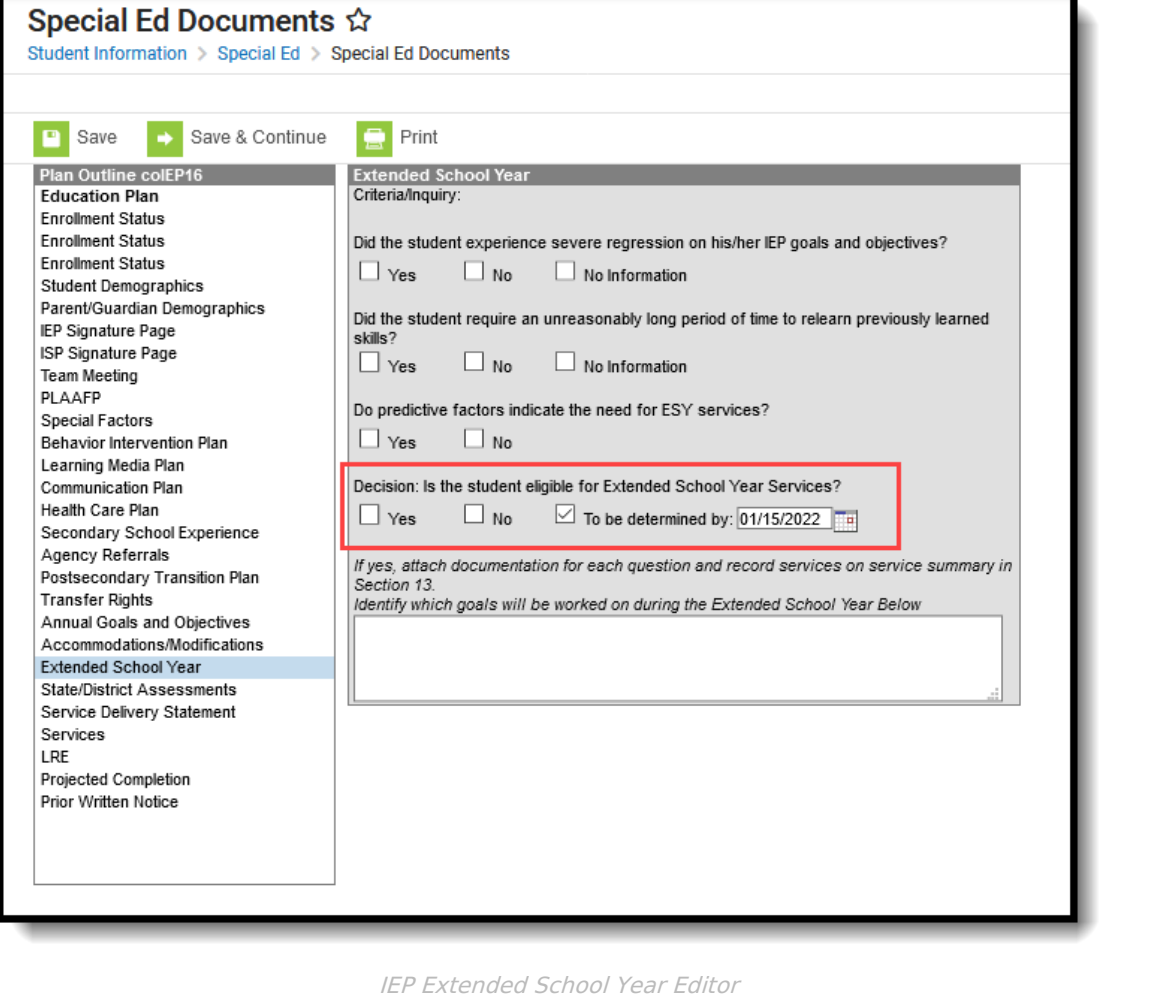

### **Non-Binary Gender Reporting**

Schools can assign students a gender of M: Male, F: Female or N: Non-binary. This is done on the [Identities](http://kb.infinitecampus.com/help/identities) tool and/or the [Demographics](http://kb.infinitecampus.com/help/demographics) tool.

Data Pipeline Extracts and other required extracts use the Legal Gender field included in the Protected Identity Information to report student identity information.

To properly record a gender of N: Non-Binary, on the Identities tool:

- 1. Assign the **Gender of N: Non-Binary** in the standard identify fields.
- 2. Assign the **Protected Identity Information Legal Gender** field to M: Male, F: Female or N: Non-Binary.
- 3. Save the record when finished.

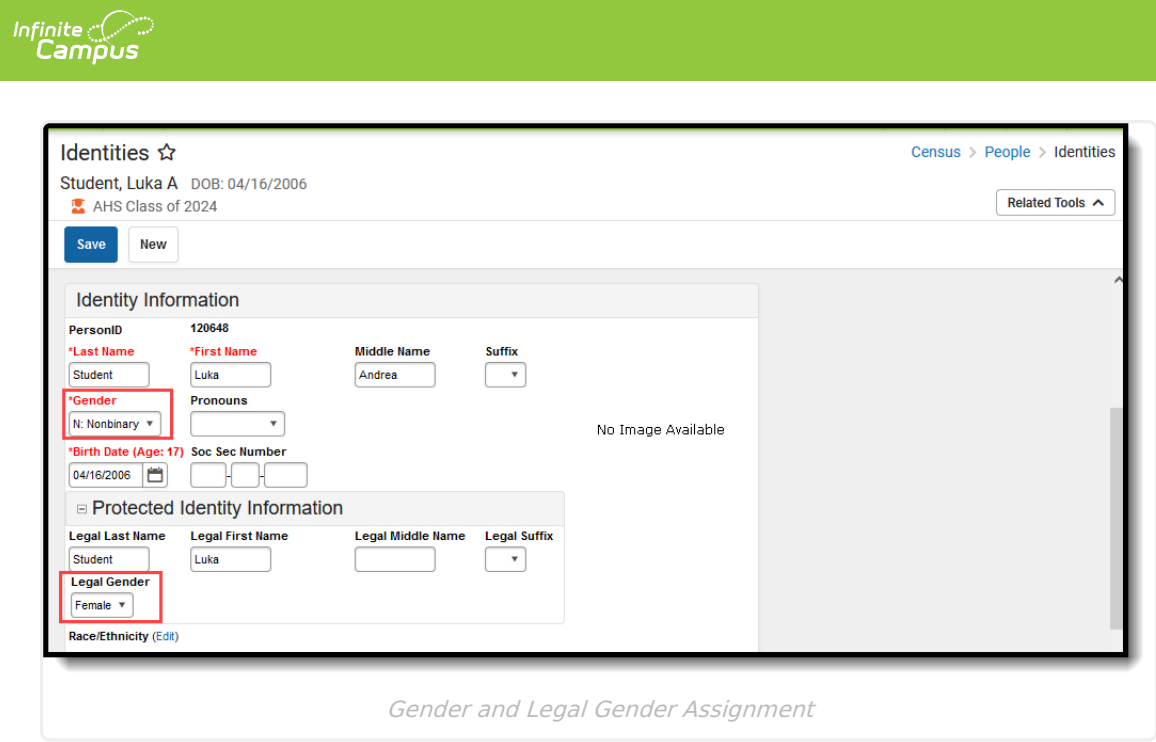

# **Report Editor**

The following fields are available for selection:

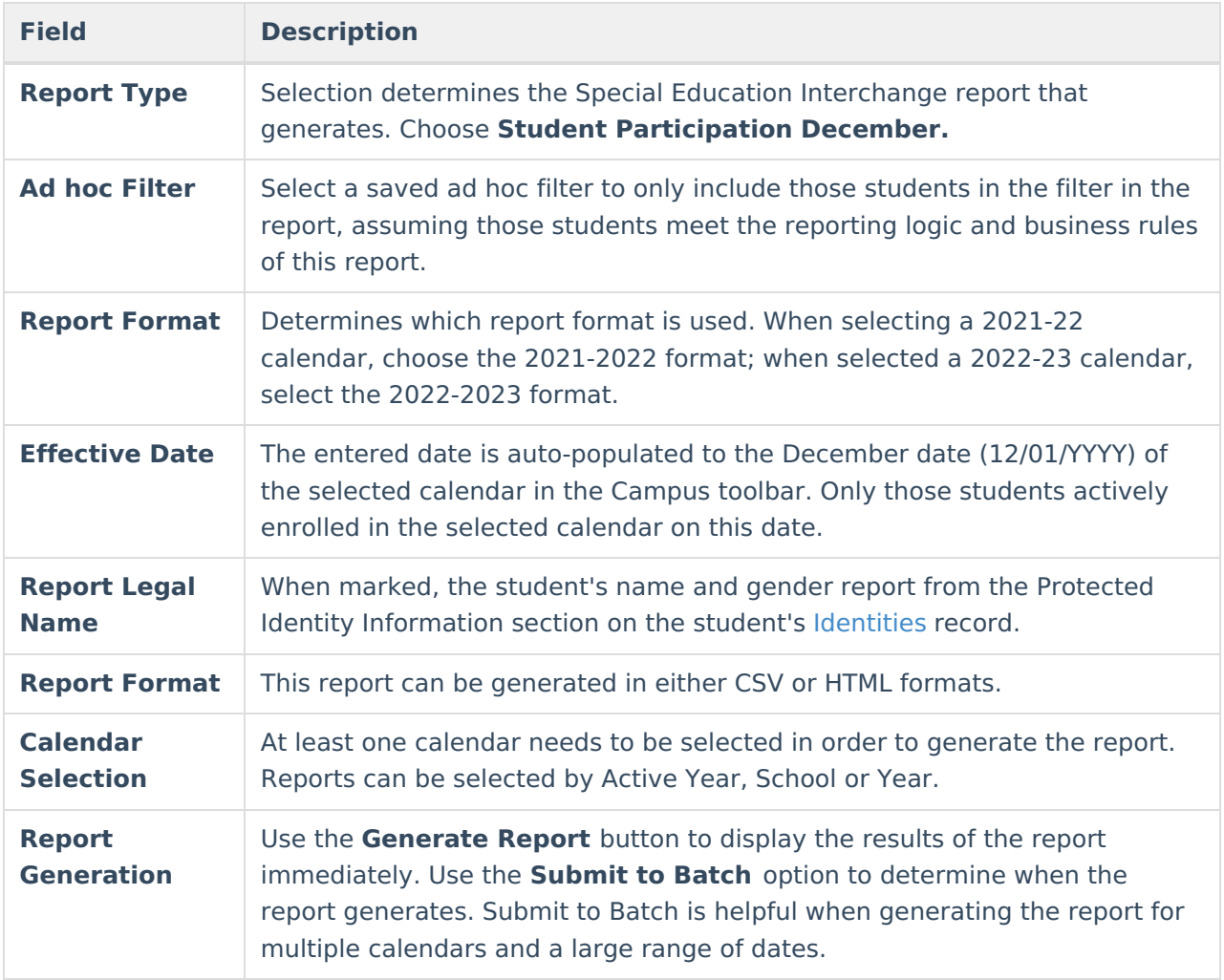

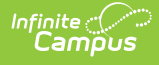

## **Generate the Report**

- 1. Select the **Student Participation December** option from the **Report Type** field.
- 2. If desired, select students from an existing **Ad hoc Filter**.
- 3. Select the desired **Format Layout - 2021-2022** or **2022-2023.**
- 4. Enter the desired **Effective Date**.
- 5. Mark the **Report Legal Name**, if desired.
- 6. Select the **Report Format** of the report.
- 7. Select the **Calendar(s)** from which to report information.
- 8. Click the **Generate Extract** button or the **Submit to Batch** button. The report displays in the desired format.

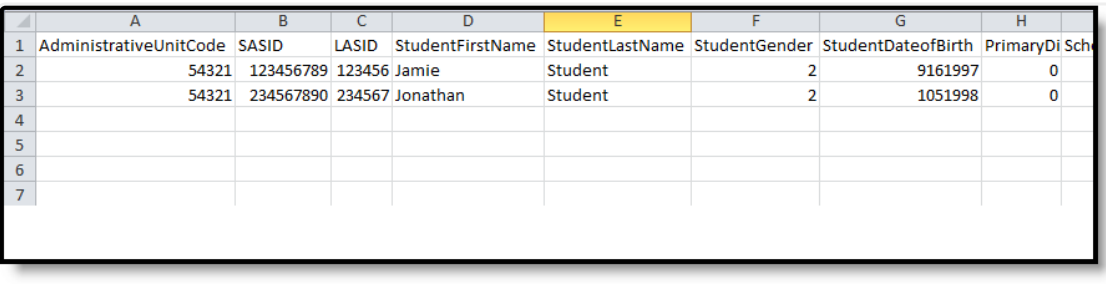

Student Participation December Report - CSV Format

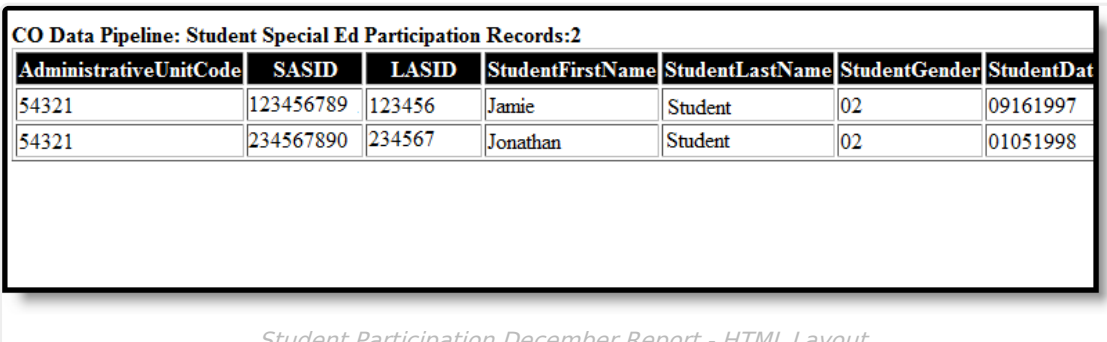

Student Participation December Report - HTML Layout

## **Report Layout**

**Data Element Description Location**

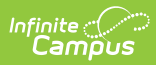

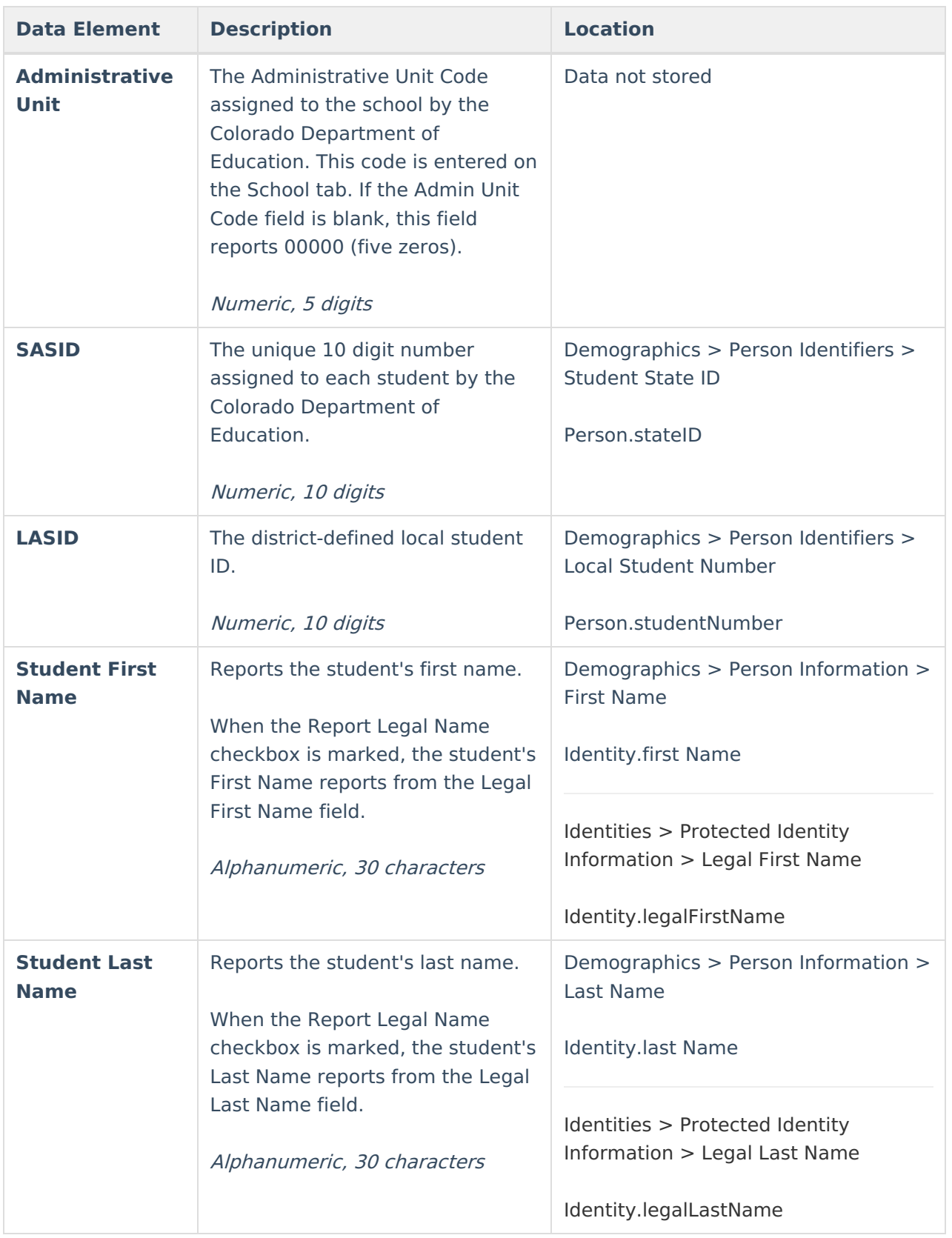

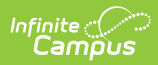

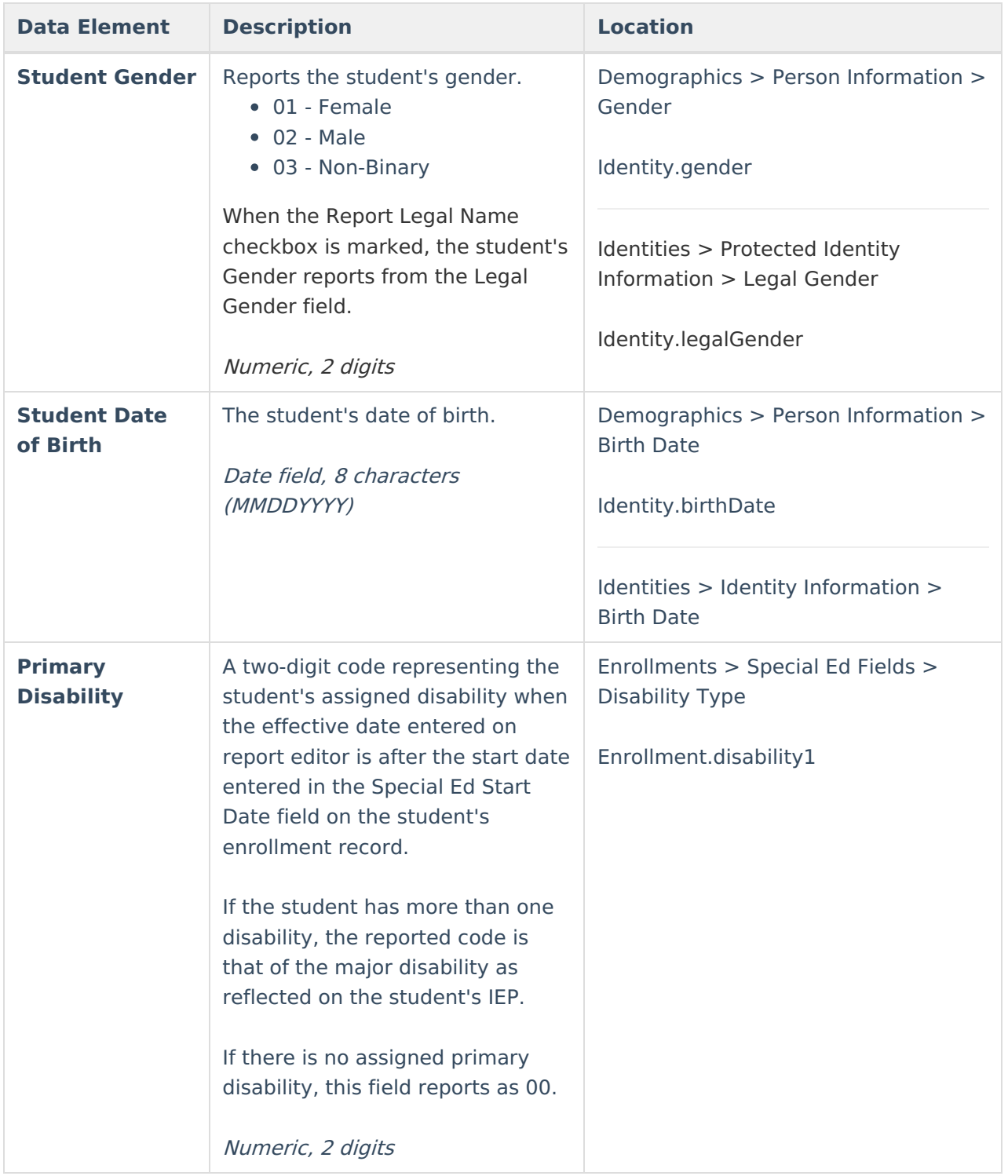

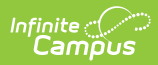

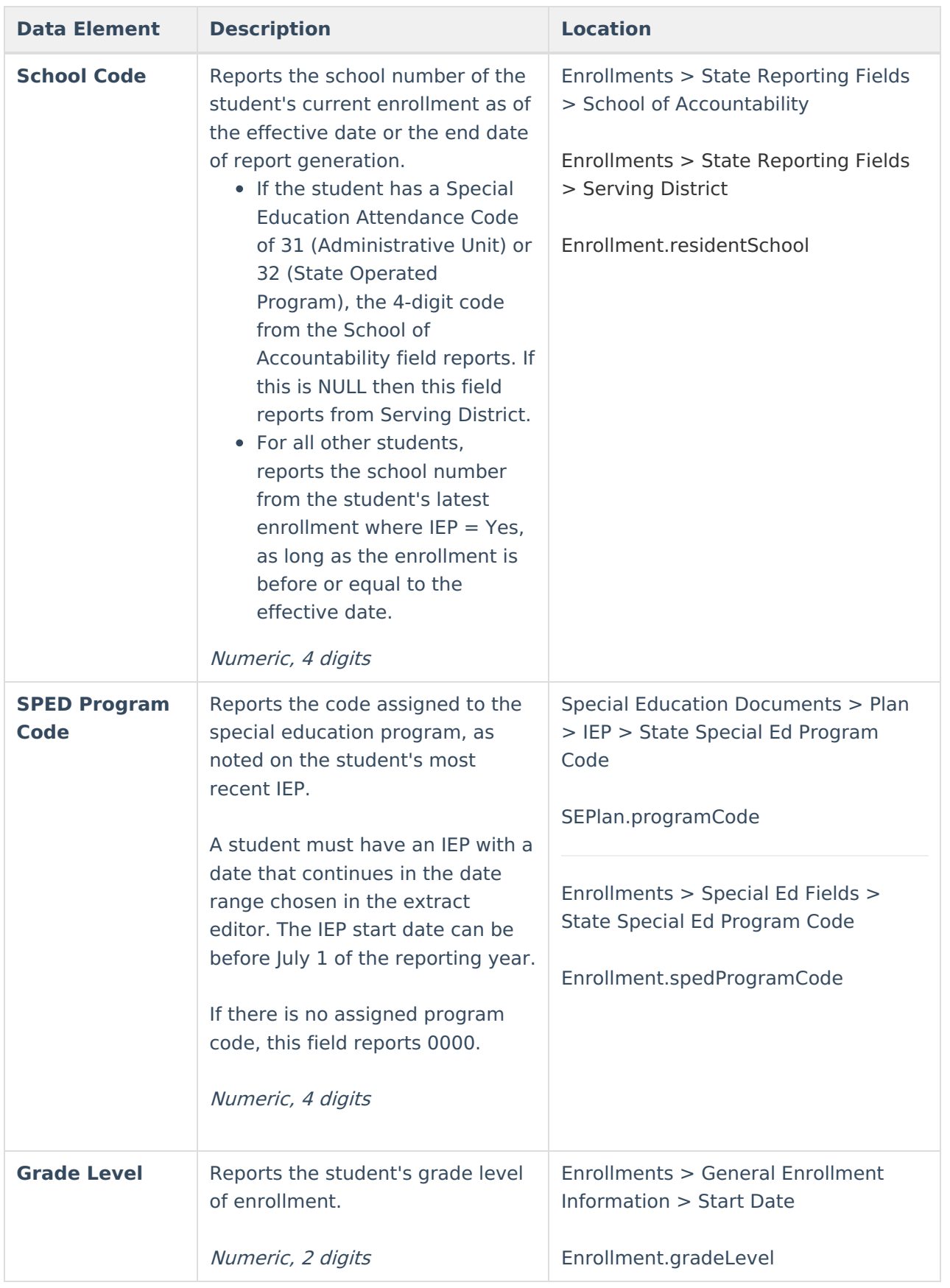

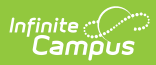

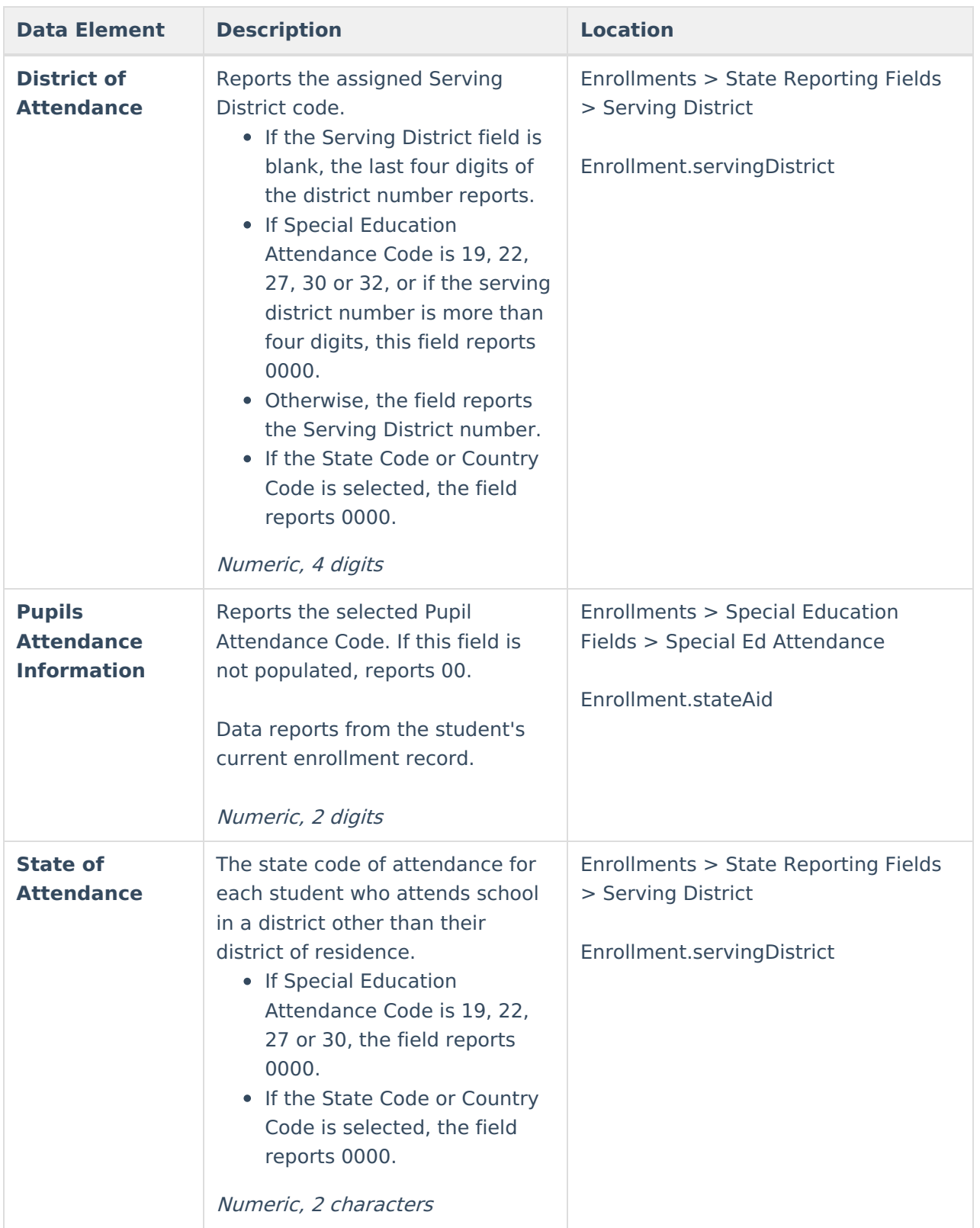

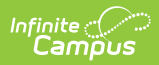

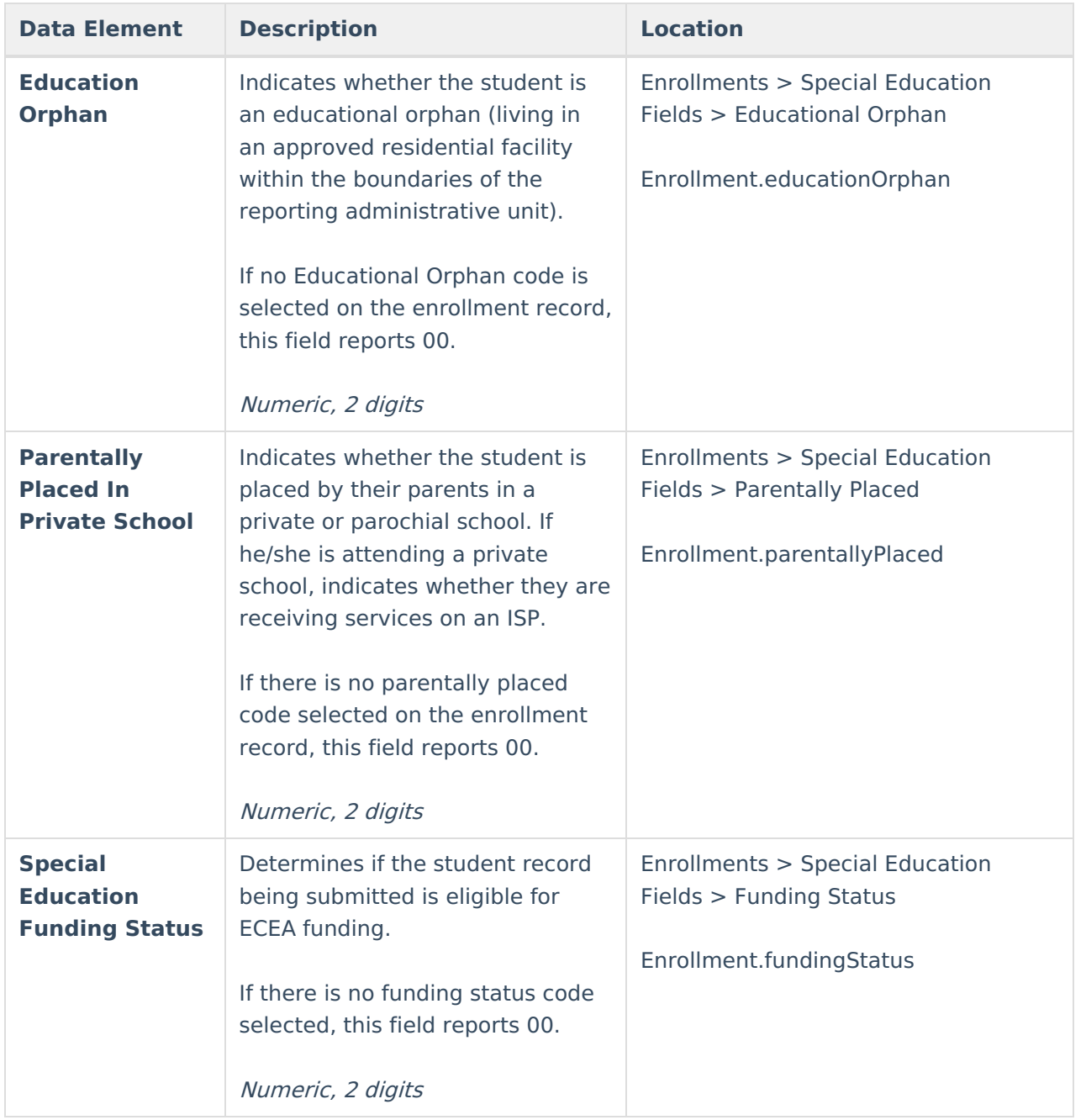

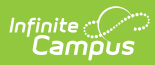

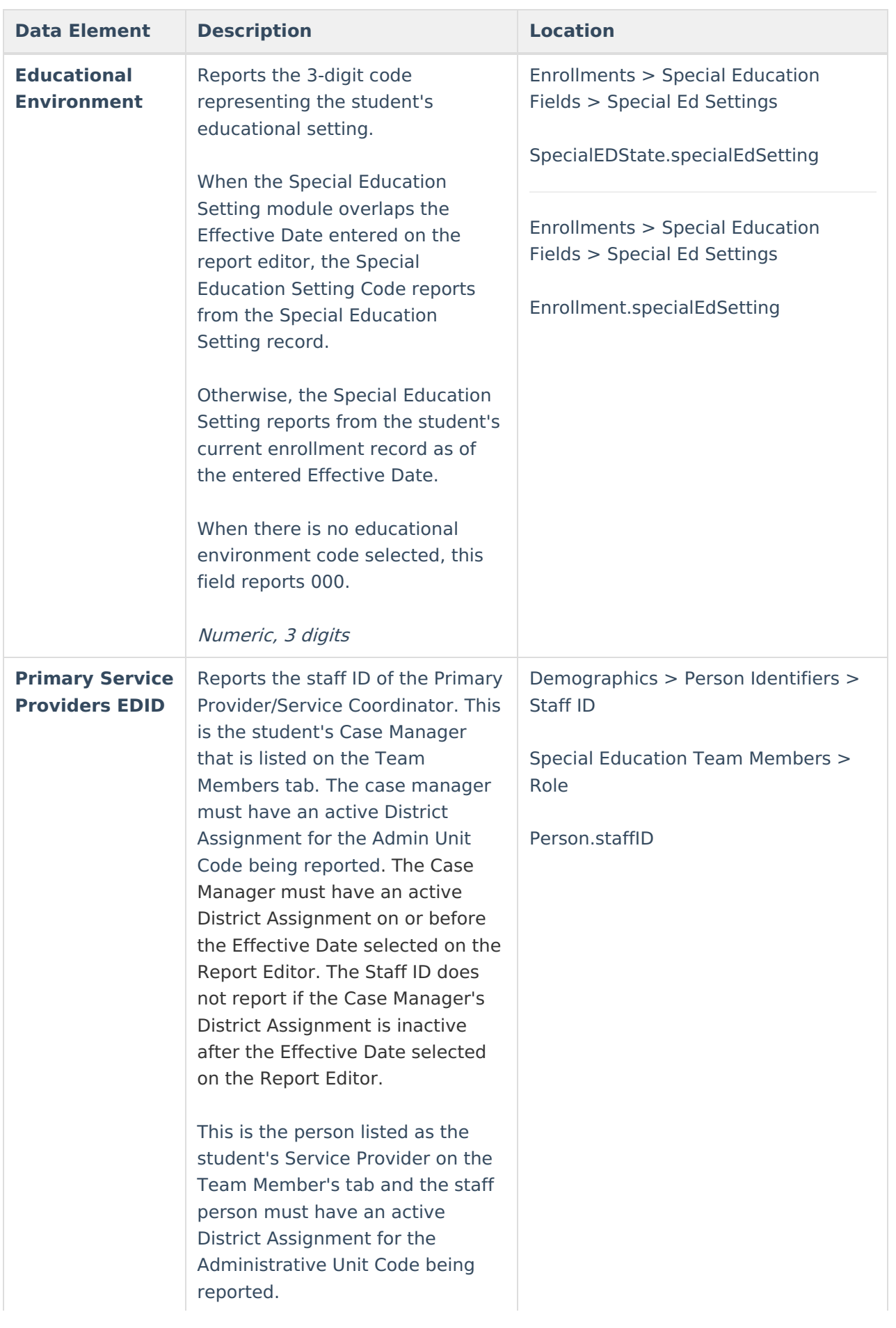

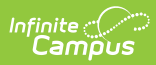

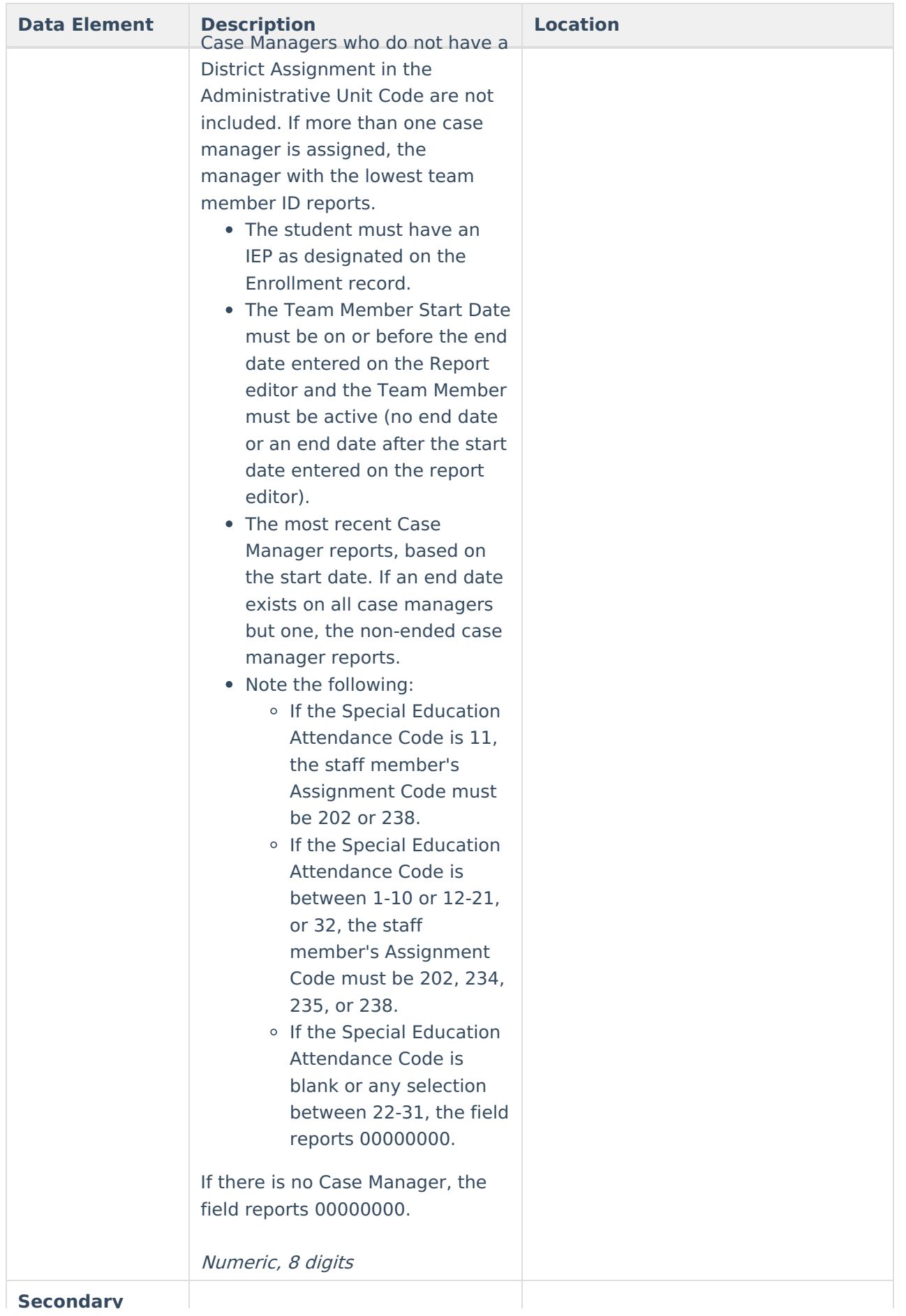

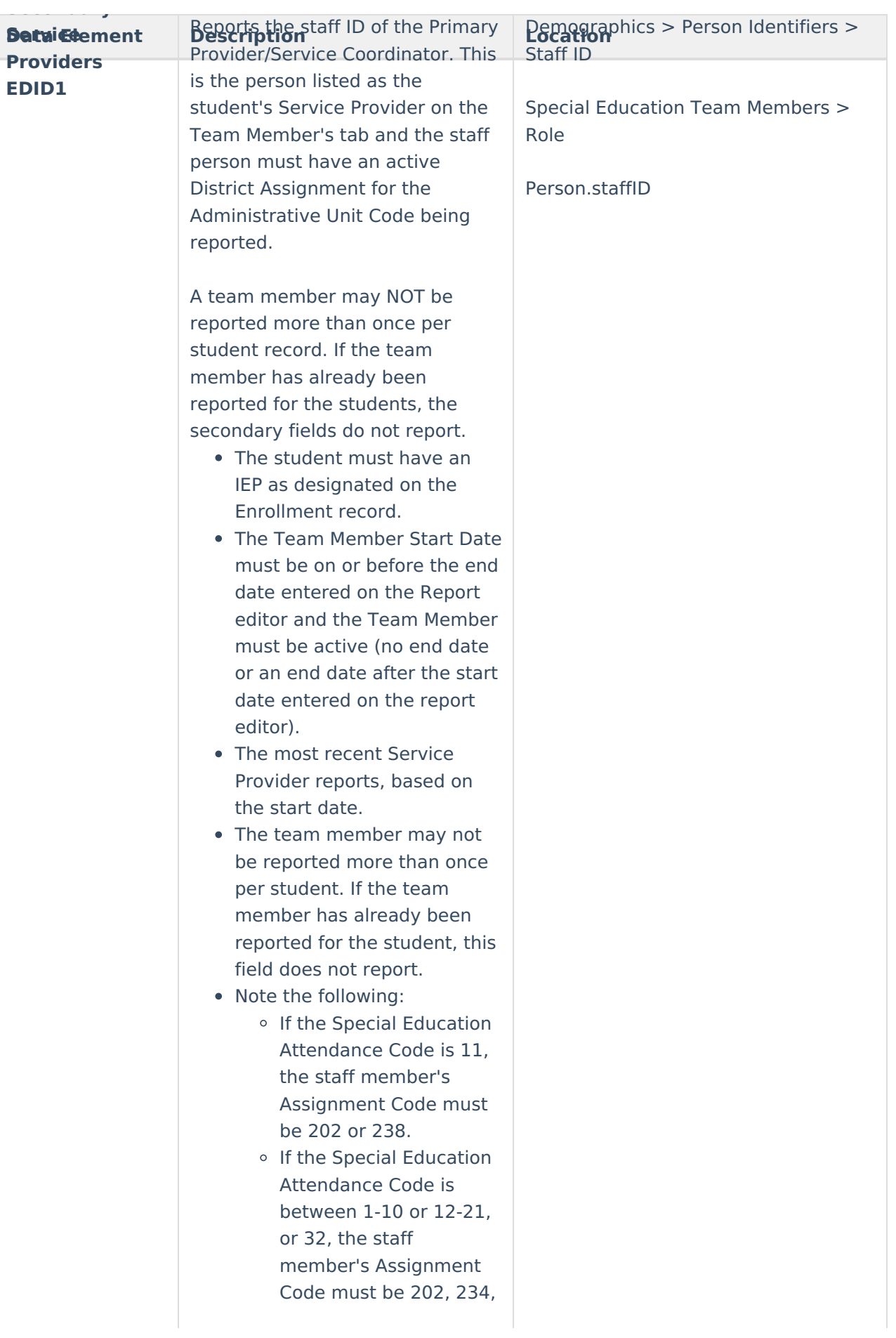

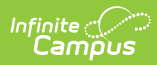

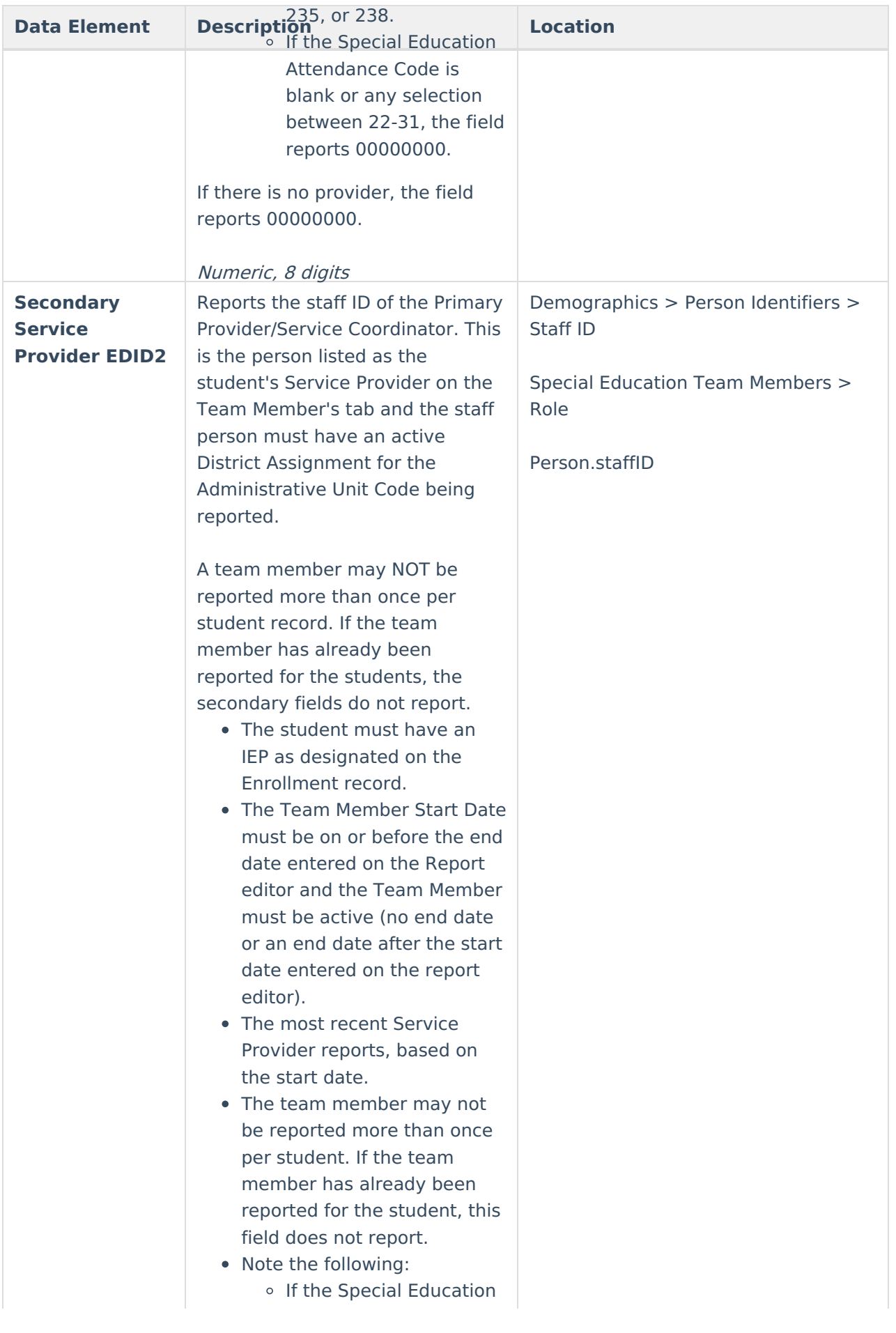

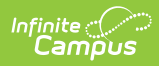

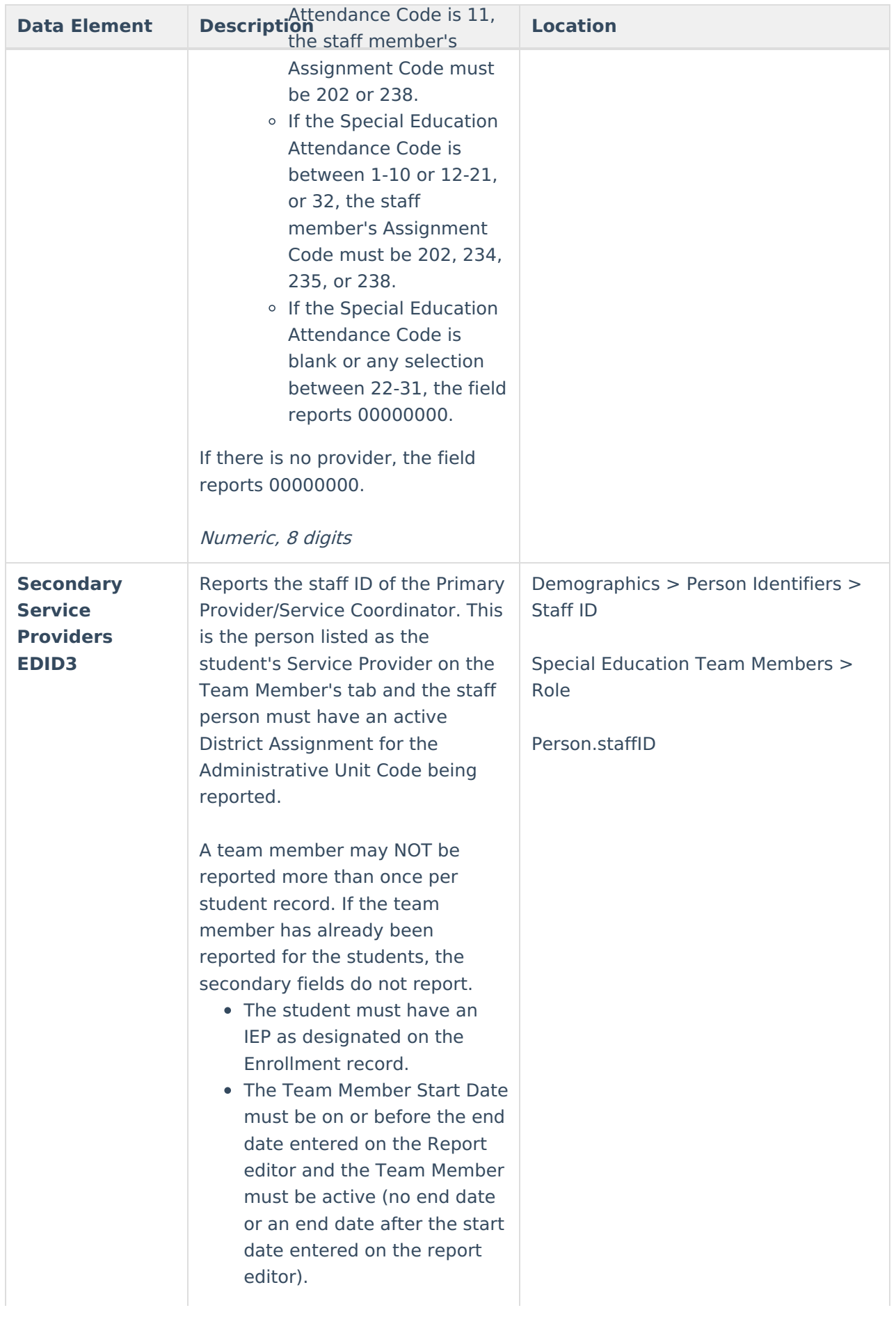

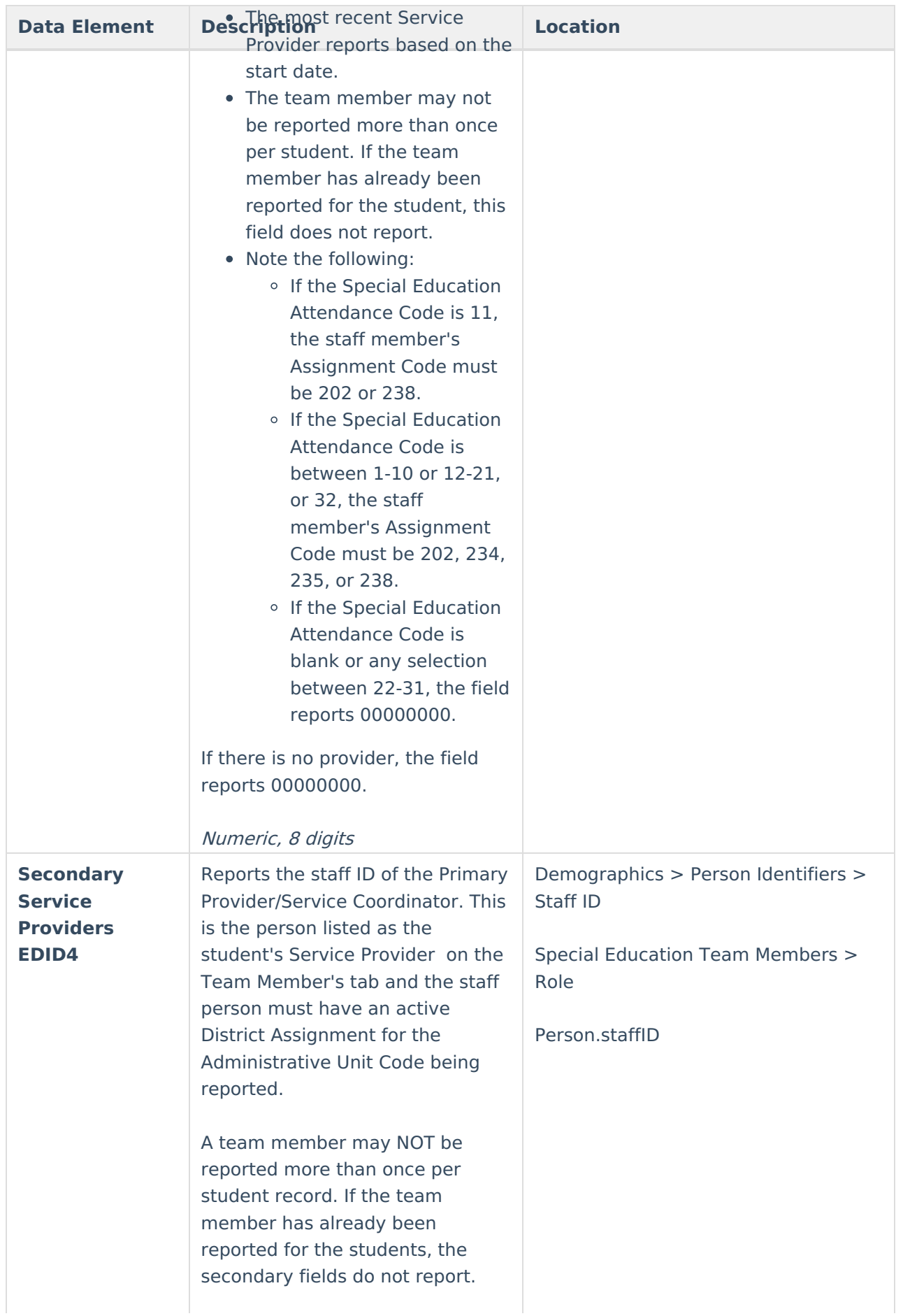

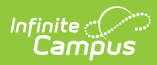

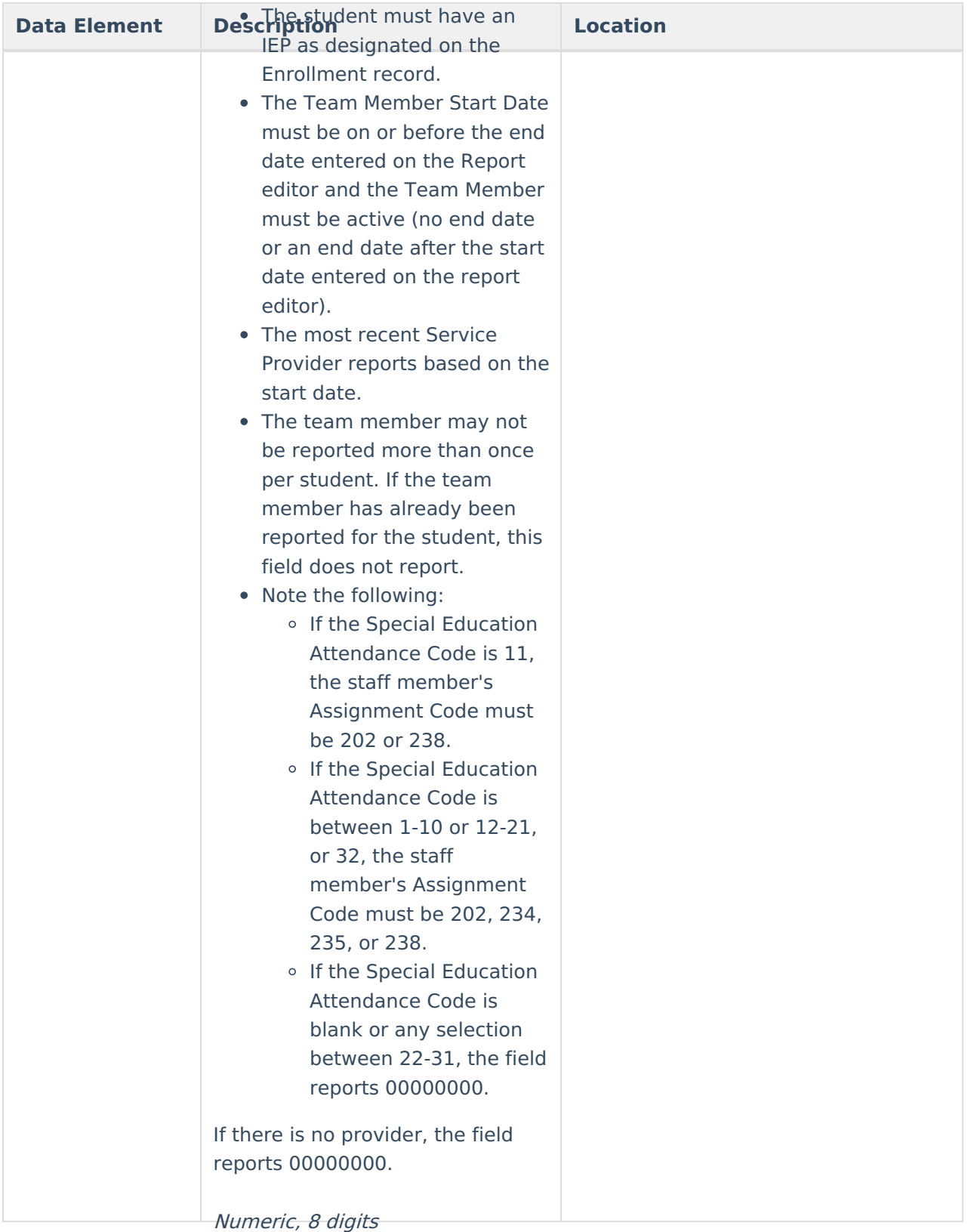

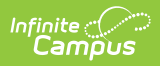

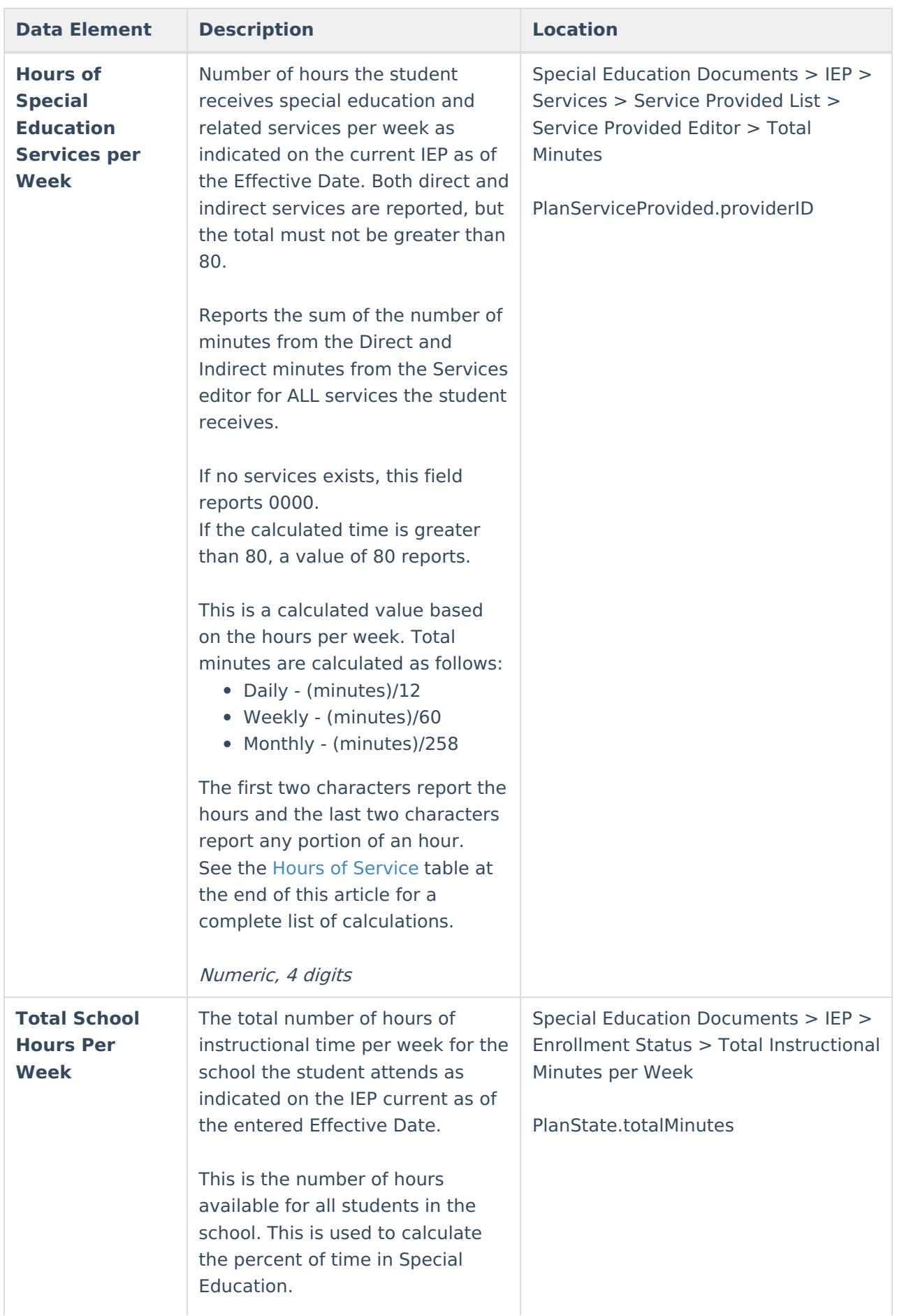

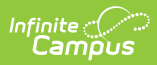

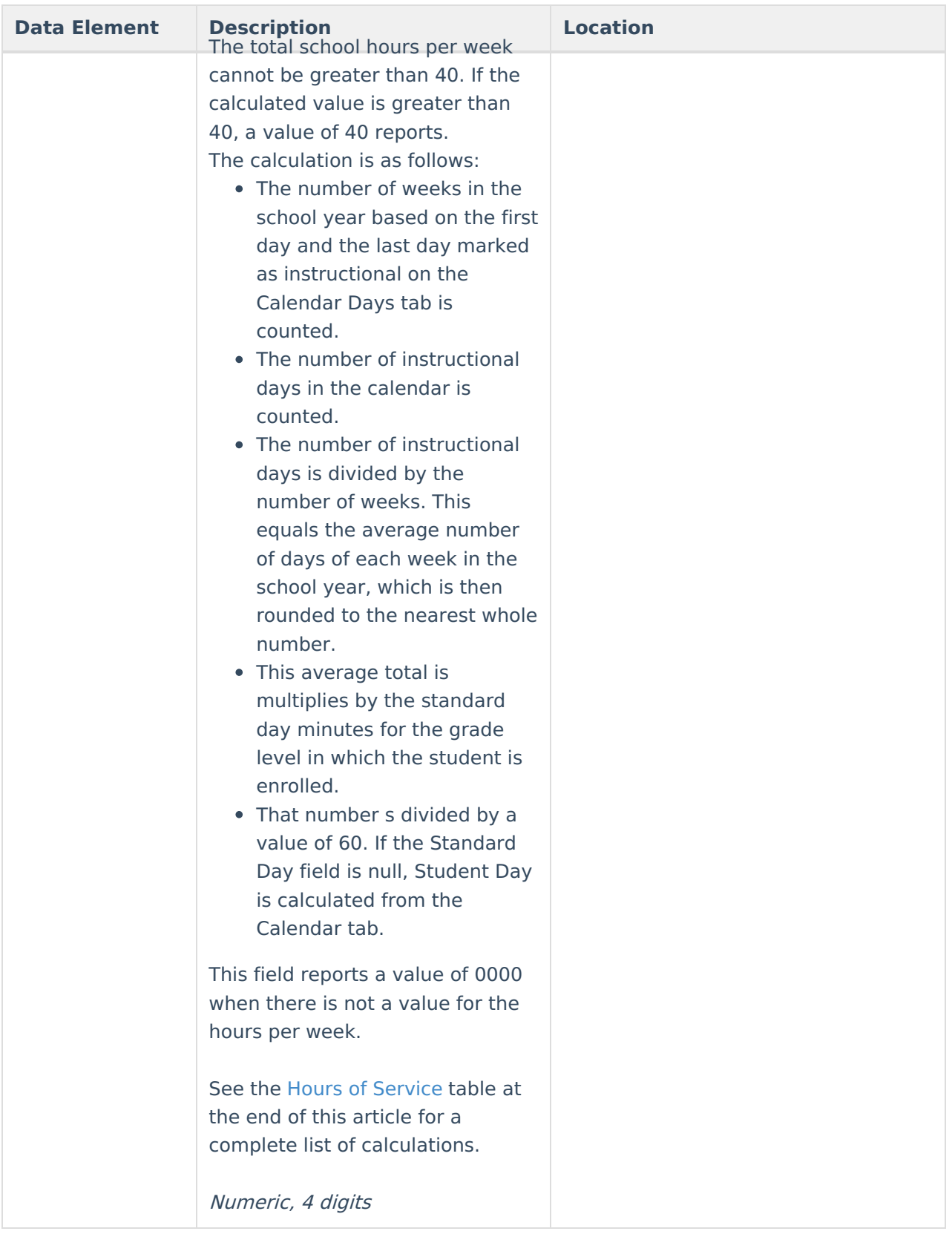

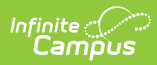

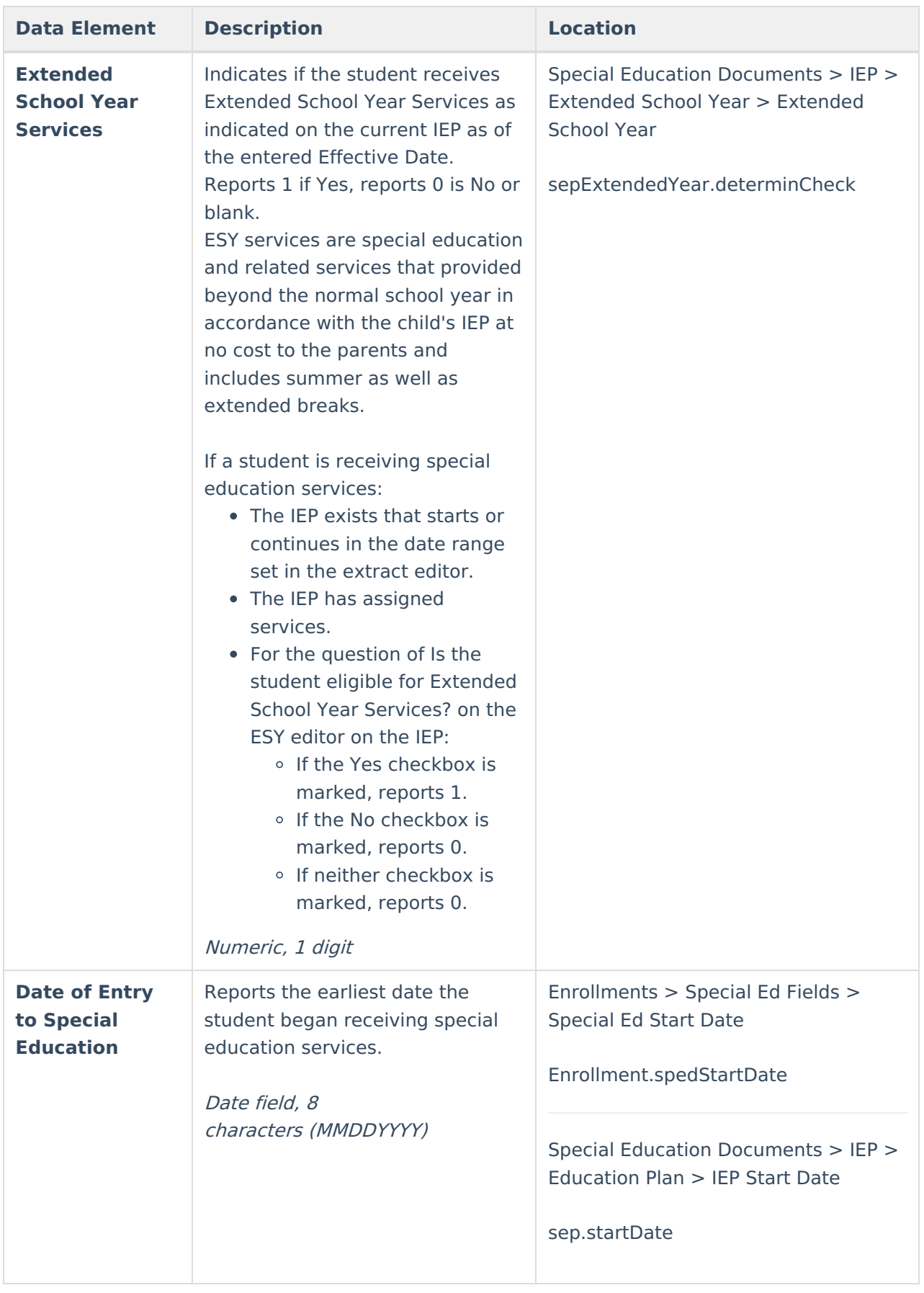

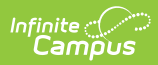

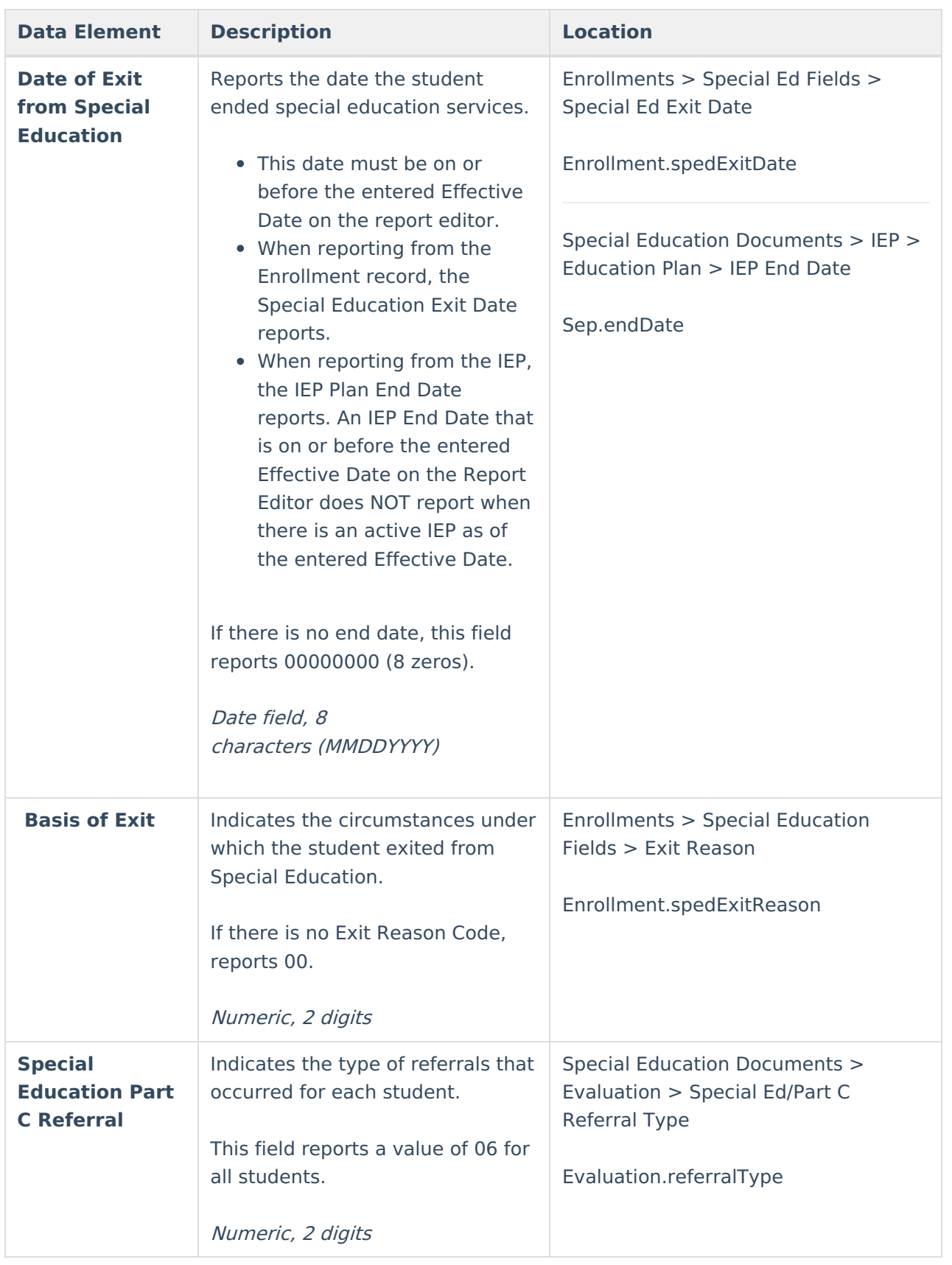

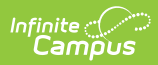

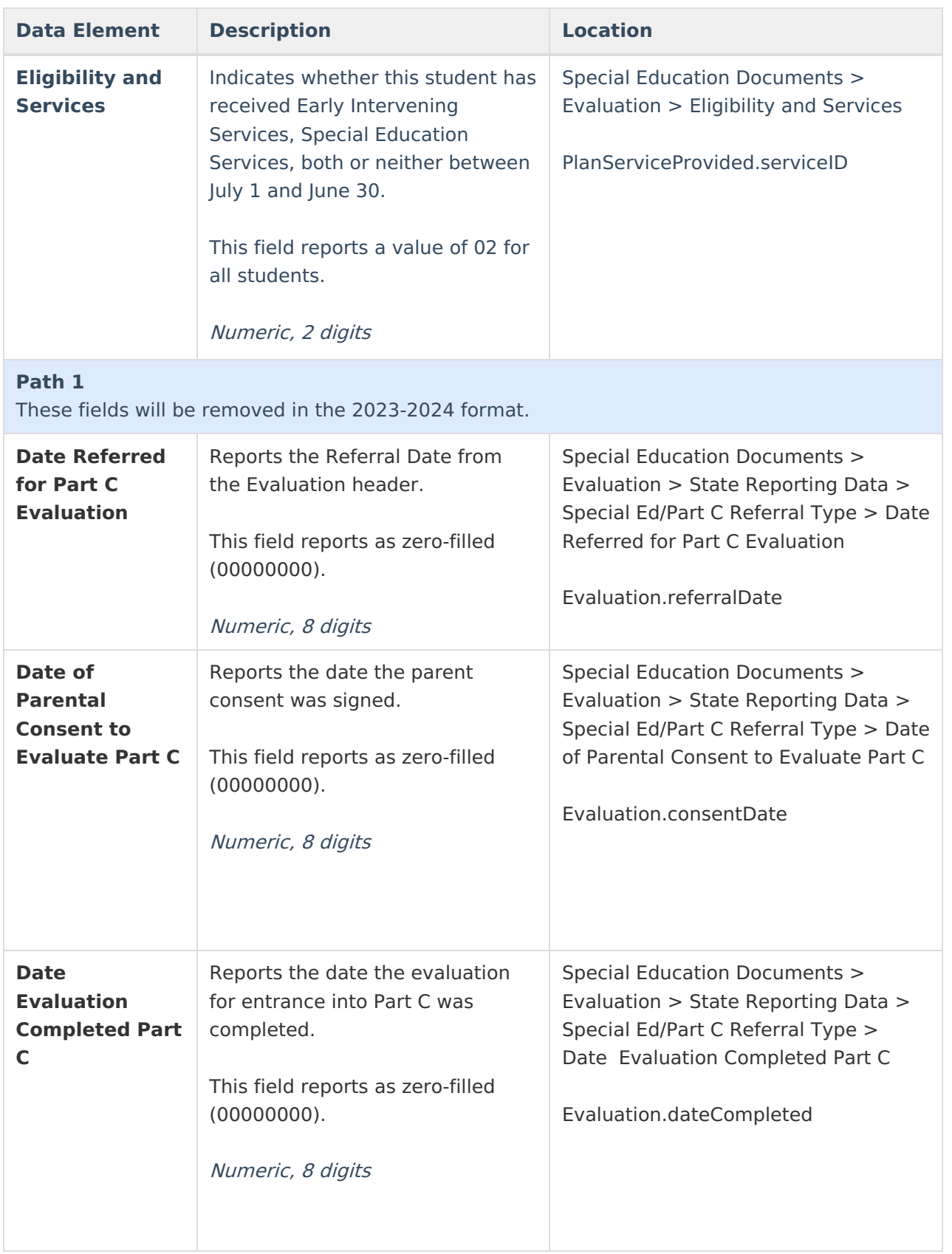

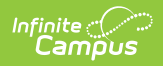

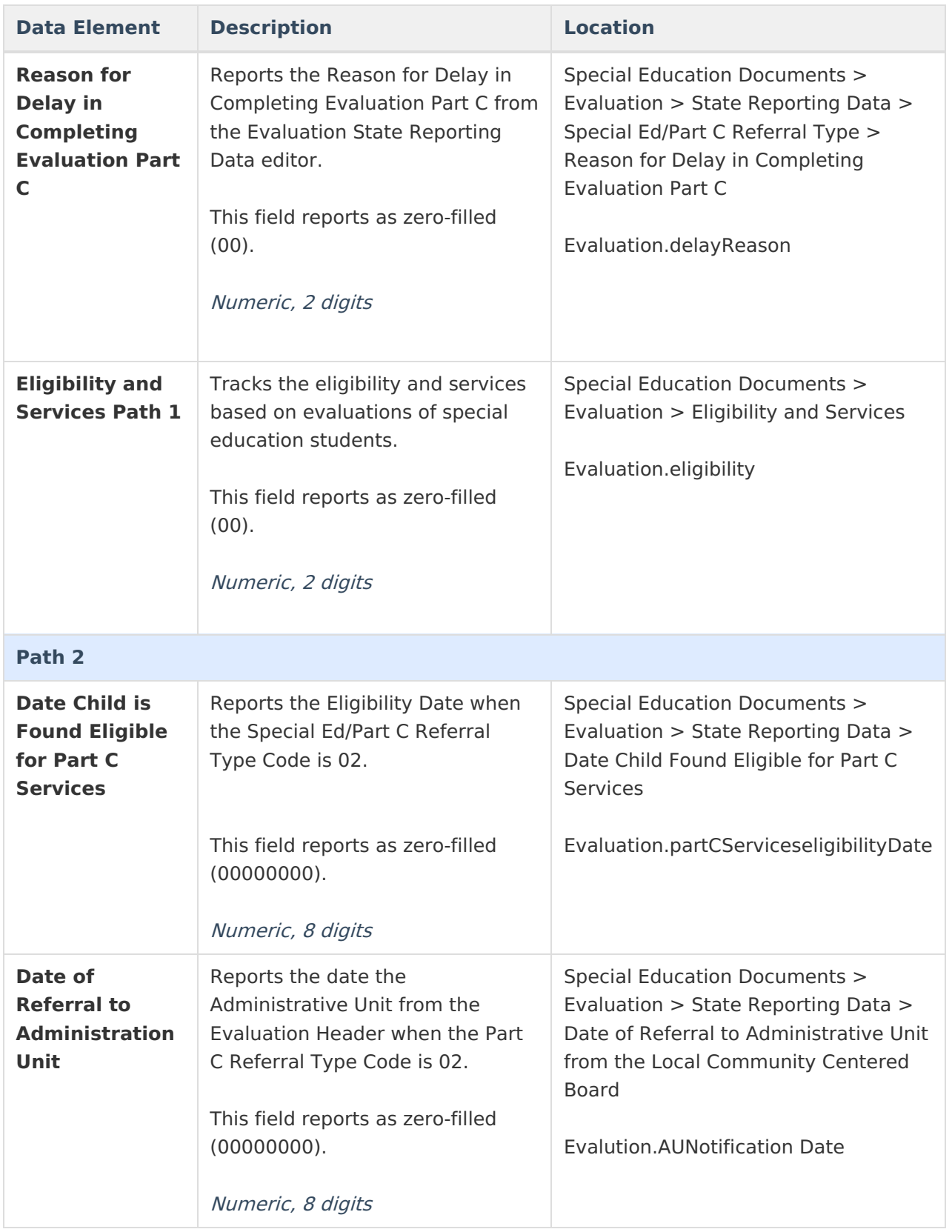

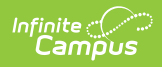

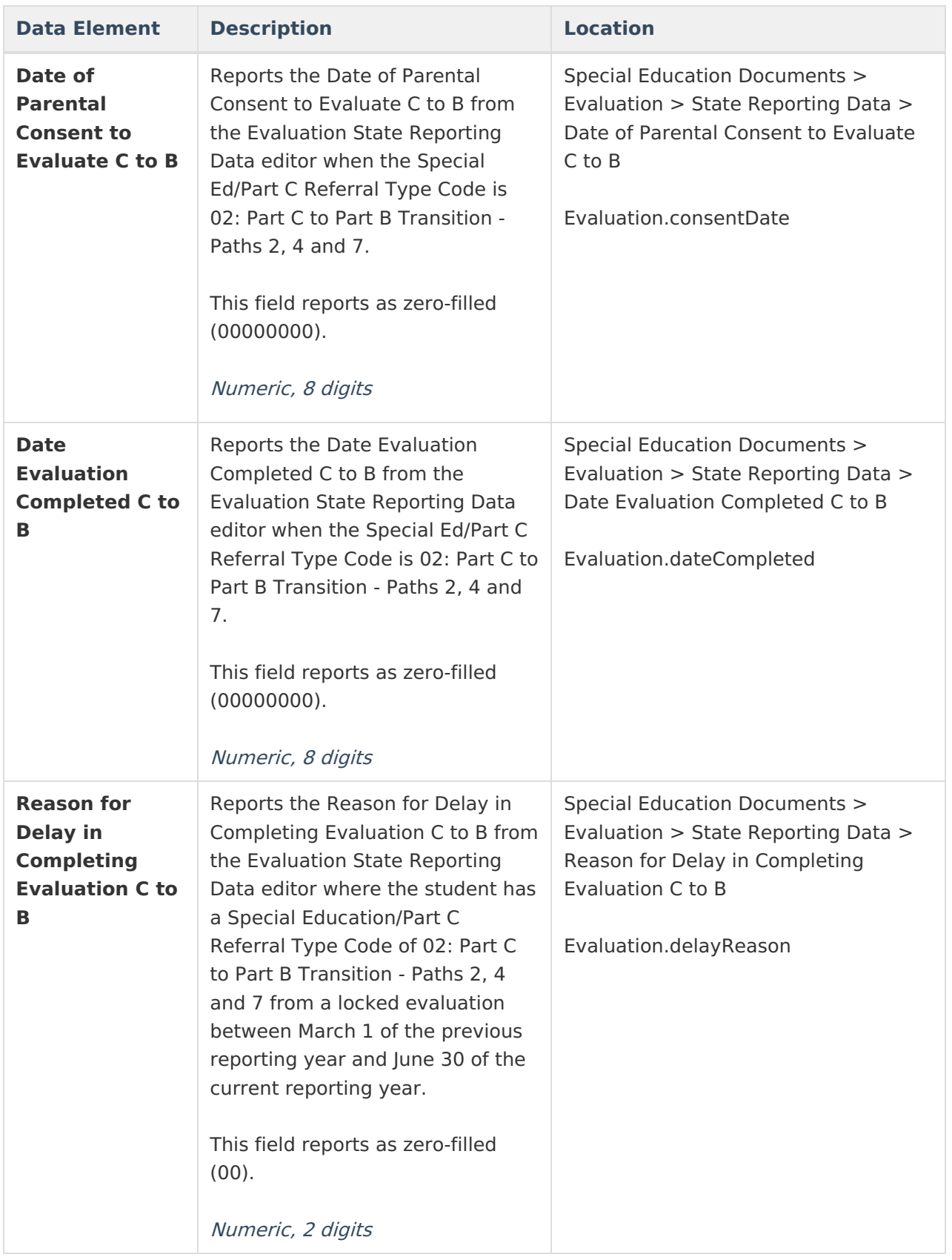

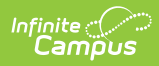

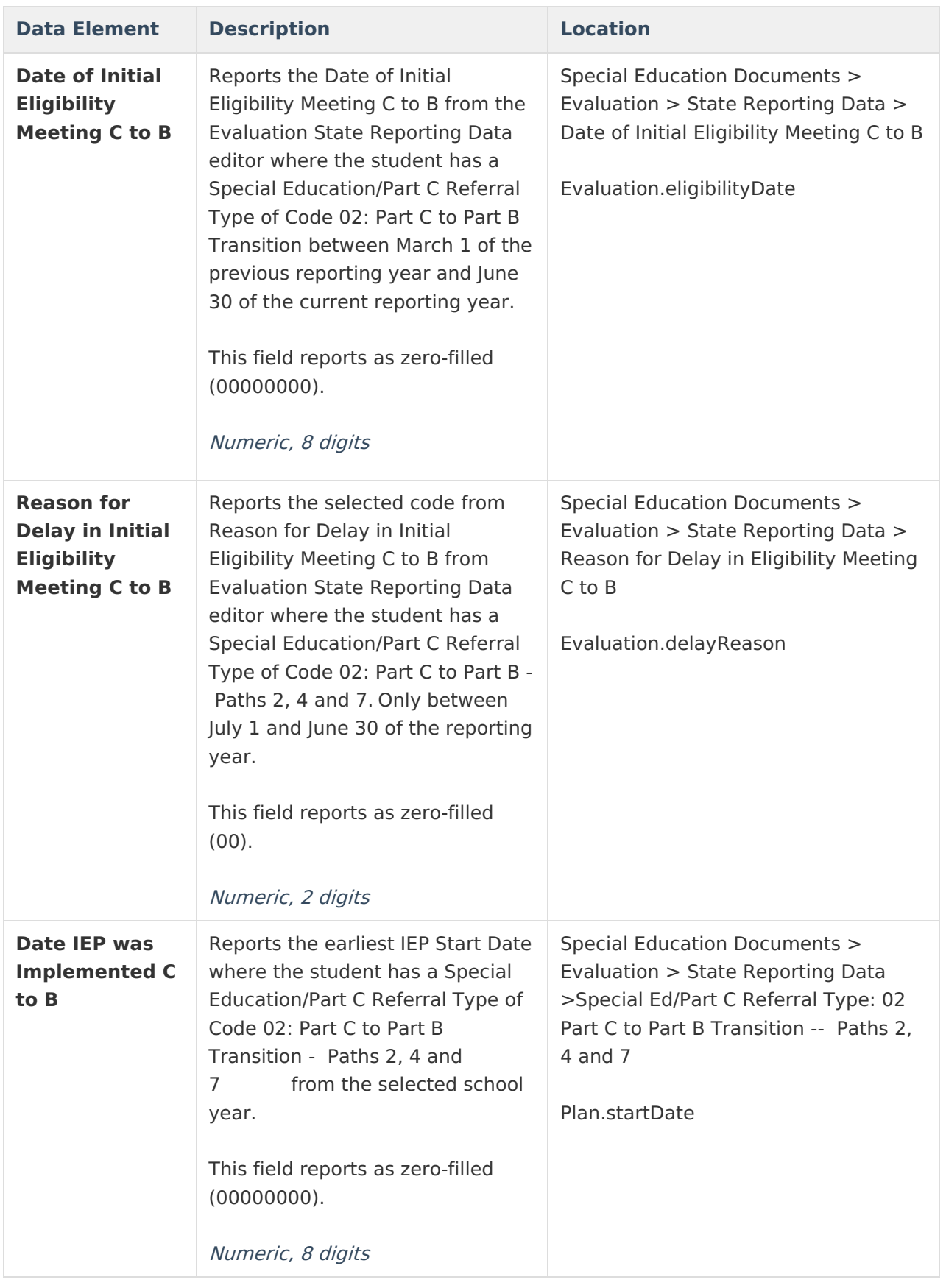

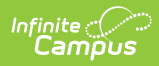

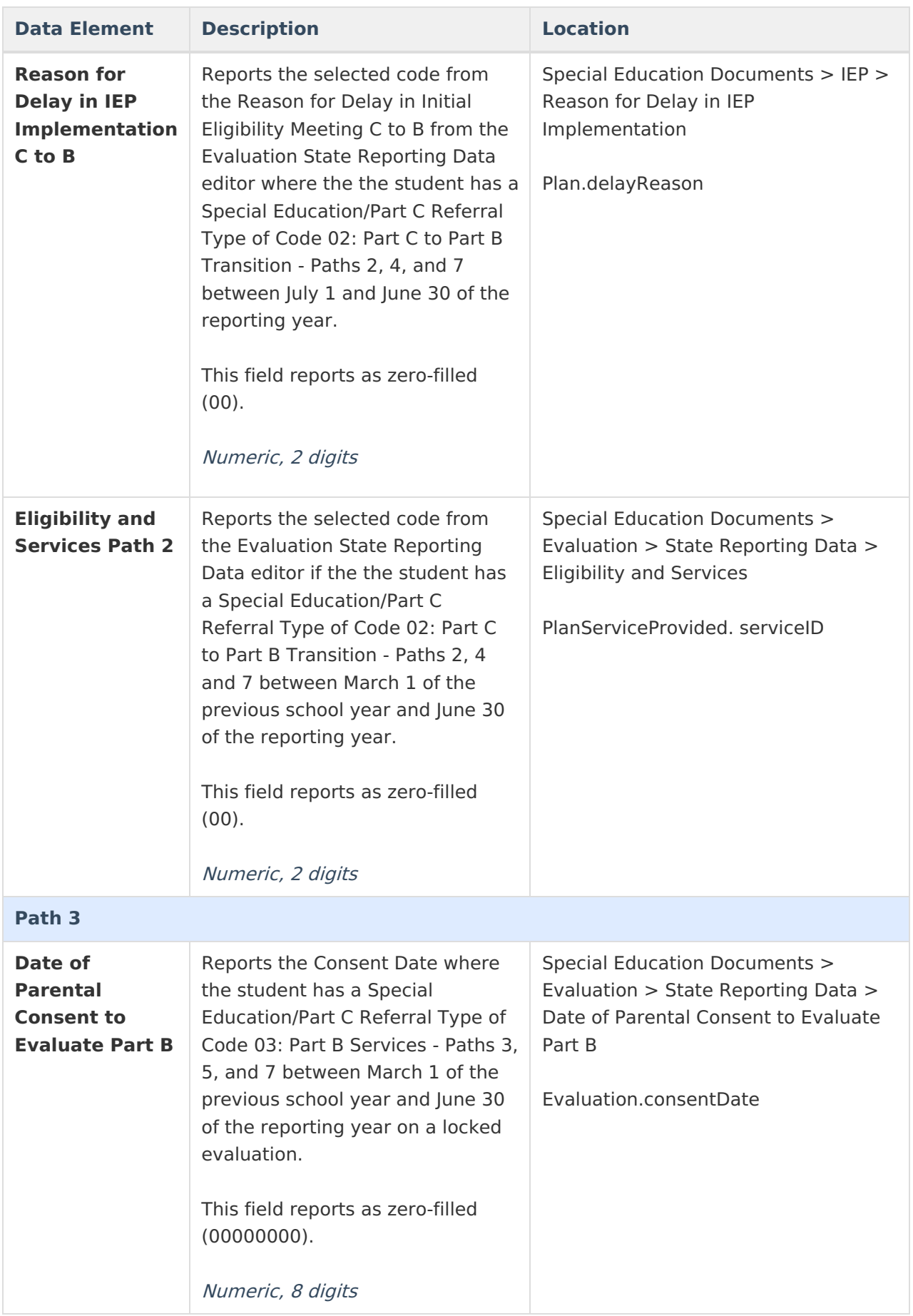

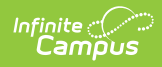

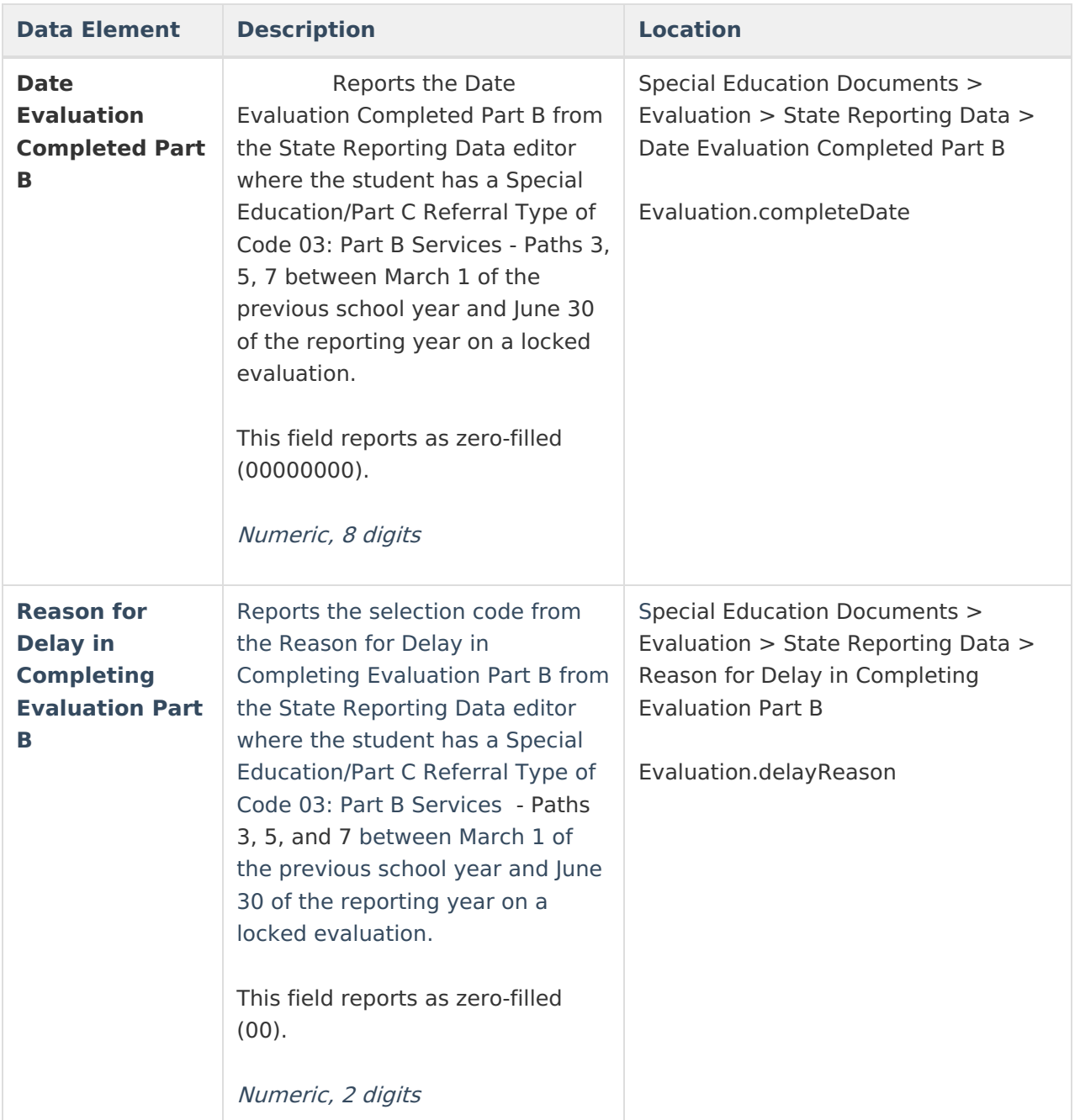

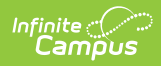

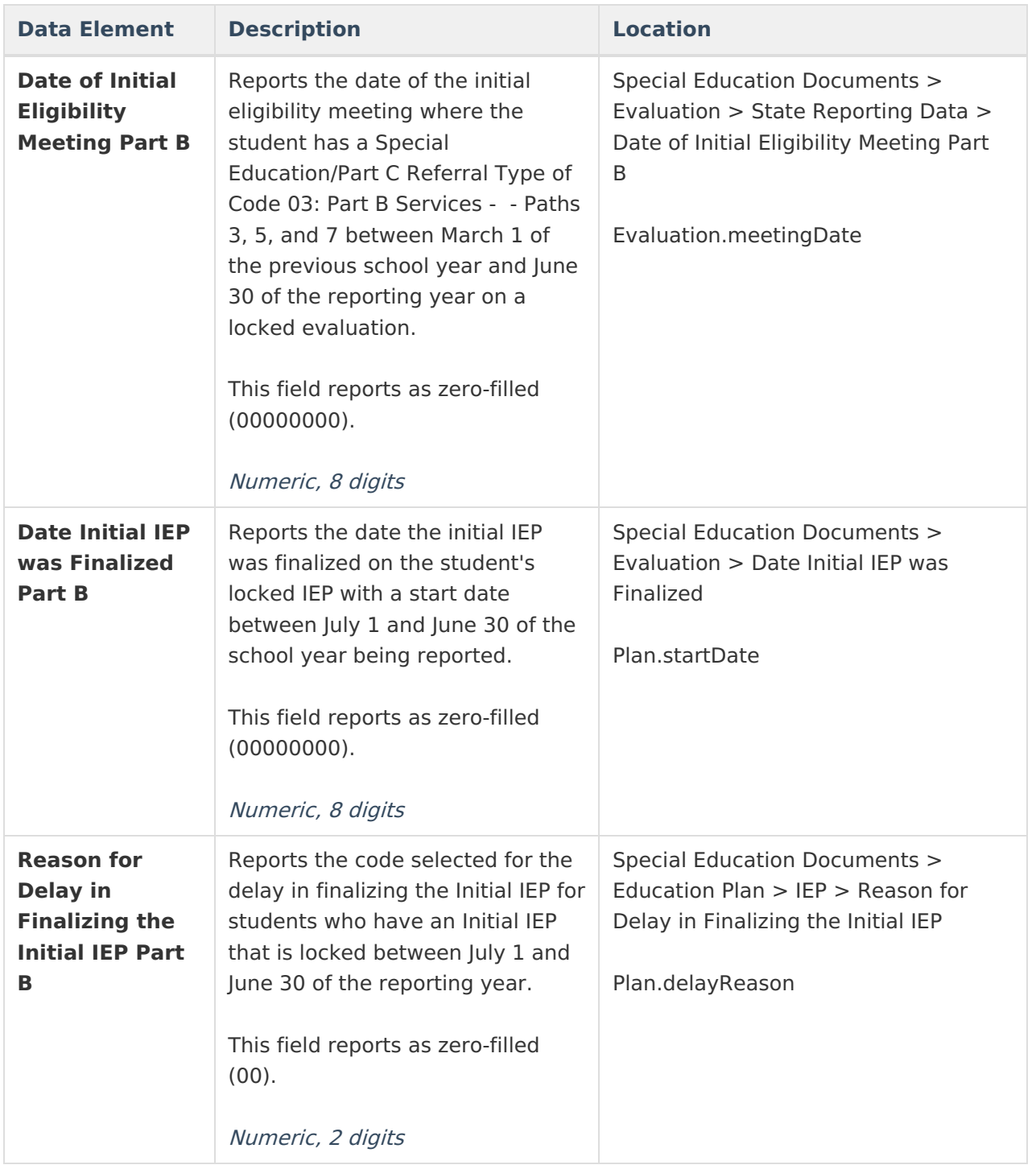

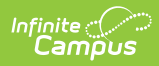

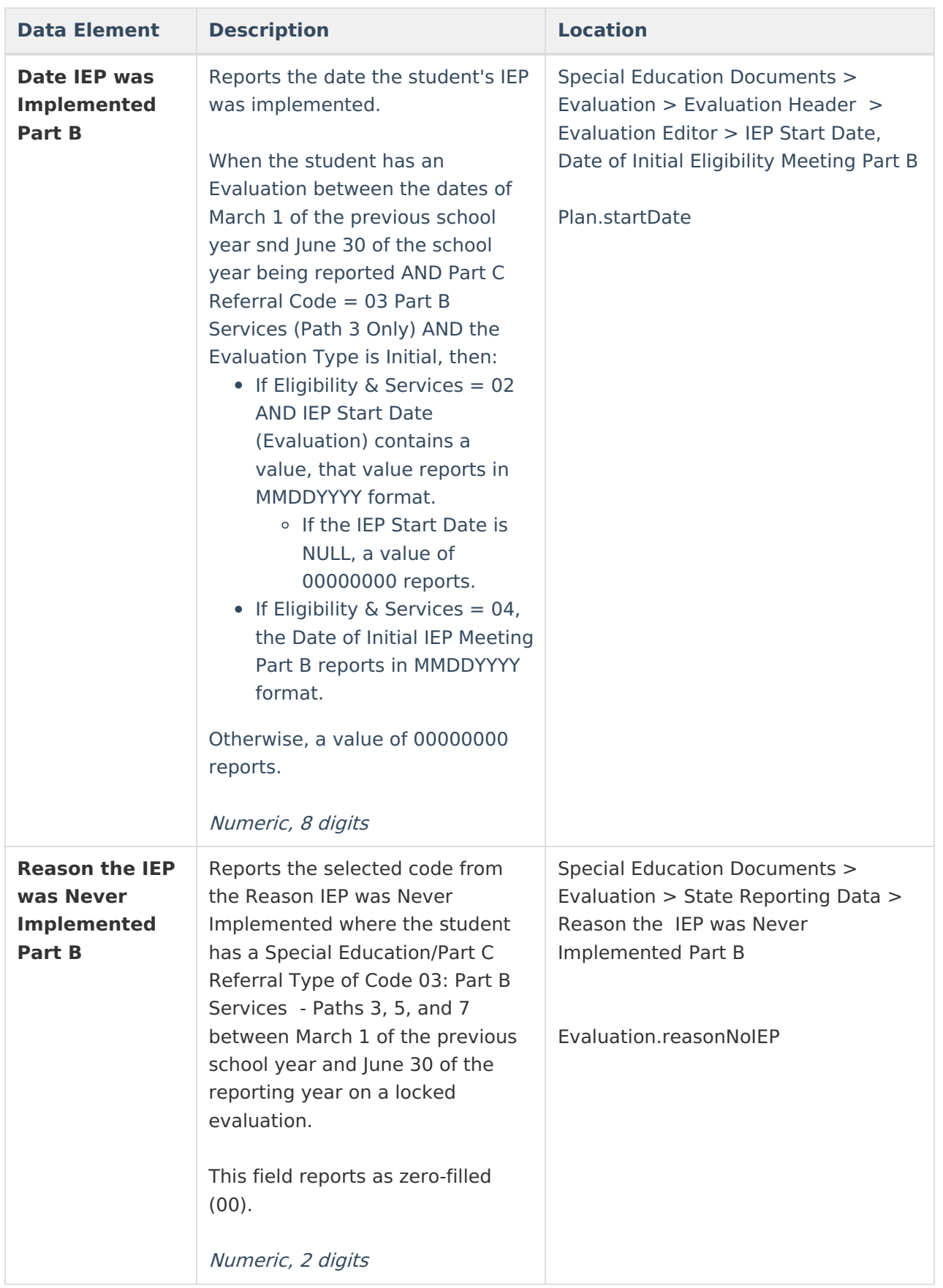

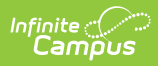

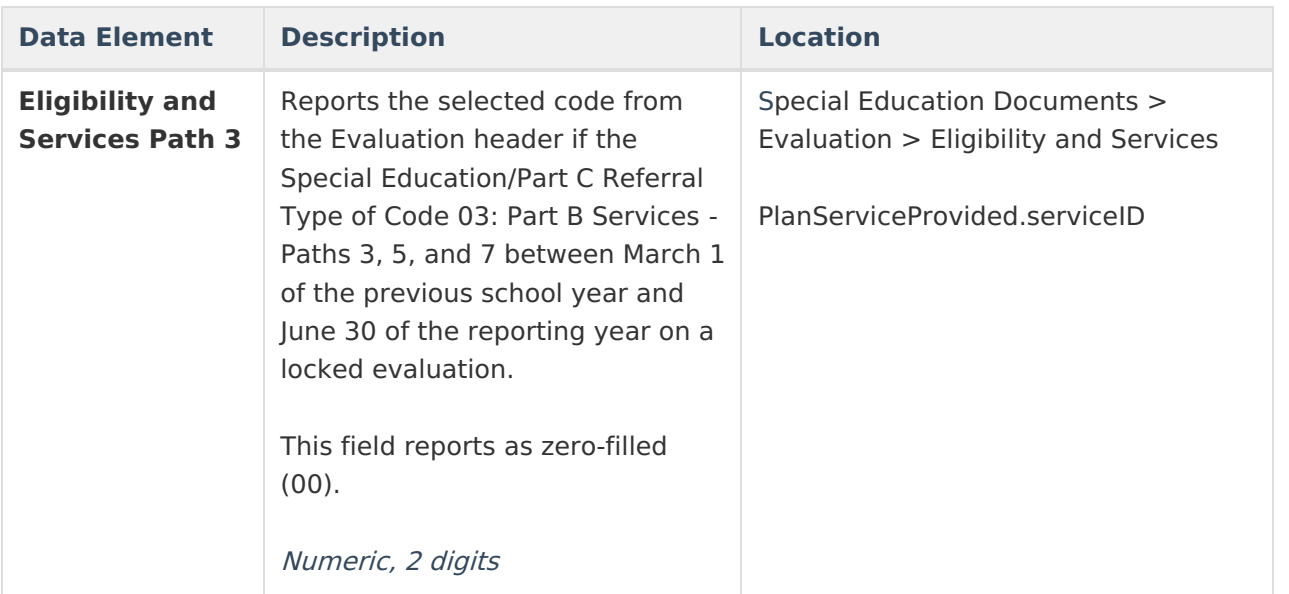

### **Hours of Service**

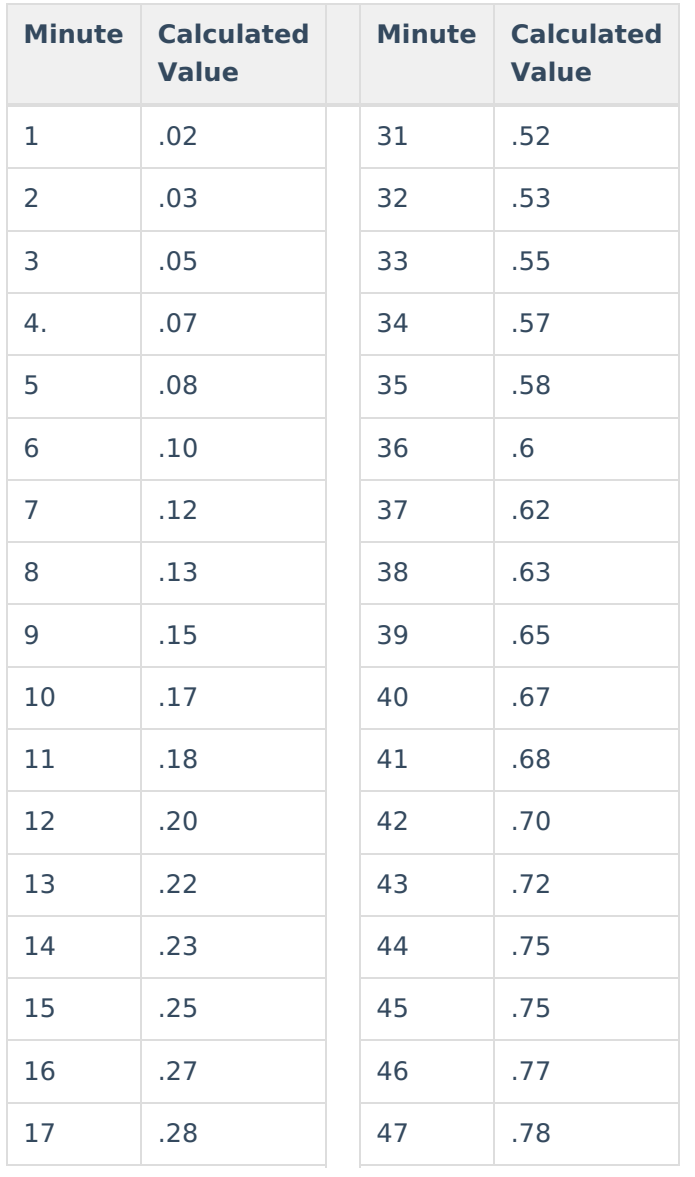

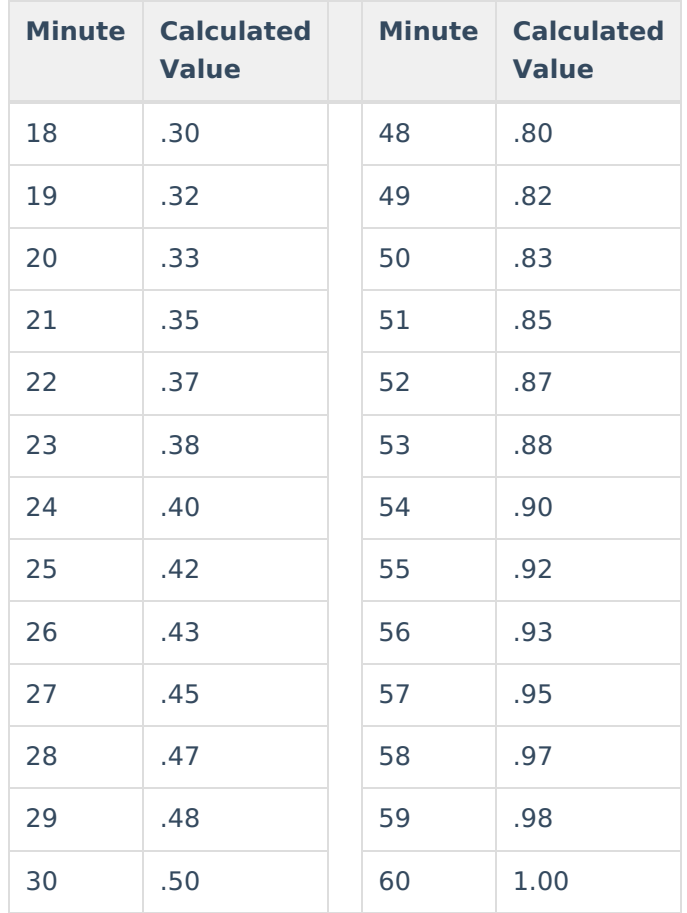